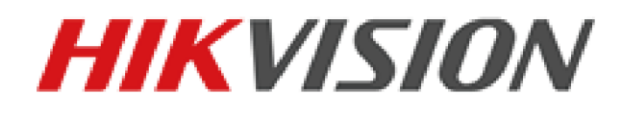

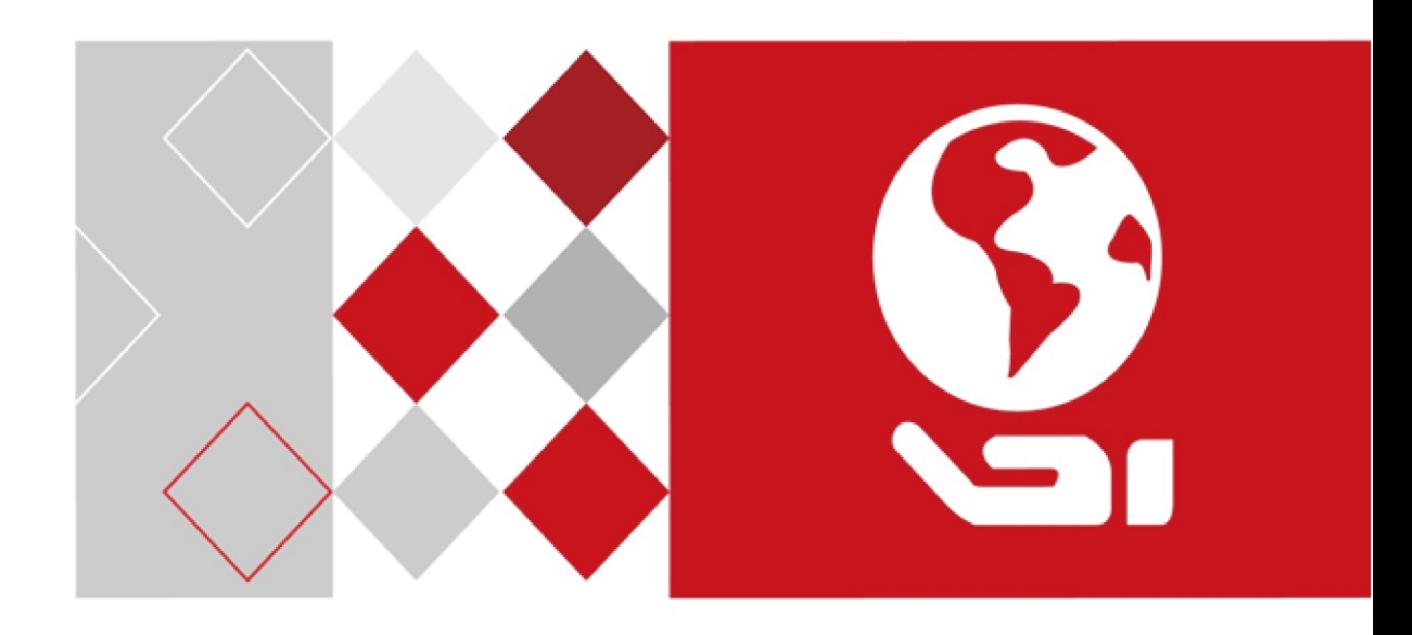

**DS-MI9605-GA Series Mobile Enforcement System**

**User Manual**

#### **Quick Start Guide**

COPYRIGHT © 2017 Hangzhou Hikvision Digital Technology Co., Ltd.

#### **ALL RIGHTS RESERVED.**

Any and all information, including, among others, wordings, pictures, graphs are the properties of Hangzhou Hikvision Digital Technology Co., Ltd. or its subsidiaries (hereinafter referred to be "Hikvision"). This user manual (hereinafter referred to be "the Manual") cannot be reproduced, changed, translated, or distributed, partially or wholly, by any means, without the prior written permission of Hikvision. Unless otherwise stipulated, Hikvision does not make any warranties, guarantees or representations, express or implied, regarding to the Manual.

#### **About this Manual**

This Manual is applicable to Mobile Enforcement System.

The Manual includes instructions for using and managing the product. Pictures, charts, images and all other information hereinafter are for description and explanation only. The information contained in the Manual is subject to change, without notice, due to firmware updates or other reasons. Please find the latest version in the company website

[\(http://overseas.hikvision.com/en/\)](http://overseas.hikvision.com/en/).

Please use this user manual under the guidance of professionals.

#### **Trademarks Acknowledgement**

**HIKVISION** and other Hikvision's trademarks and logos are the properties of Hikvision in various jurisdictions. Other trademarks and logos mentioned below are the properties of their respective owners.

#### **Legal Disclaimer**

TO THE MAXIMUM EXTENT PERMITTED BY APPLICABLE LAW, THE PRODUCT DESCRIBED, WITH ITS HARDWARE, SOFTWARE AND FIRMWARE, IS PROVIDED "AS IS", WITH ALL FAULTS AND ERRORS, AND HIKVISION MAKES NO WARRANTIES, EXPRESS OR IMPLIED, INCLUDING WITHOUT LIMITATION, MERCHANTABILITY, SATISFACTORY QUALITY, FITNESS FOR A PARTICULAR PURPOSE, AND NON-INFRINGEMENT OF THIRD PARTY. IN NO EVENT WILL HIKVISION, ITS DIRECTORS, OFFICERS, EMPLOYEES, OR AGENTS BE LIABLE TO YOU FOR ANY SPECIAL, CONSEQUENTIAL, INCIDENTAL, OR INDIRECT DAMAGES, INCLUDING, AMONG OTHERS, DAMAGES FOR LOSS OF BUSINESS PROFITS, BUSINESS INTERRUPTION, OR LOSS OF DATA OR DOCUMENTATION, IN CONNECTION WITH THE USE OF THIS PRODUCT, EVEN IF HIKVISION HAS BEEN ADVISED OF THE POSSIBILITY OF SUCH DAMAGES.

REGARDING TO THE PRODUCT WITH INTERNET ACCESS, THE USE OF PRODUCT SHALL BE WHOLLY AT YOUR OWN RISKS. HIKVISION SHALL NOT TAKE ANY RESPONSIBILITES FOR ABNORMAL OPERATION, PRIVACY LEAKAGE OR OTHER DAMAGES RESULTING FROM CYBER ATTACK, HACKER ATTACK, VIRUS INSPECTION, OR OTHER INTERNET SECURITY RISKS; HOWEVER, HIKVISION WILL PROVIDE TIMELY TECHNICAL SUPPORT IF REQUIRED.

SURVEILLANCE LAWS VARY BY JURISDICTION. PLEASE CHECK ALL RELEVANT LAWS IN YOUR JURISDICTION BEFORE USING THIS PRODUCT IN ORDER TO ENSURE THAT YOUR USE CONFORMS THE APPLICABLE LAW. HIKVISION SHALL NOT BE LIABLE IN THE EVENT THAT THIS PRODUCT IS USED WITH ILLEGITIMATE PURPOSES.

IN THE EVENT OF ANY CONFLICTS BETWEEN THIS MANUAL AND THE APPLICABLE LAW, THE LATER PREVAILS.

#### **Regulatory Information**

#### **FCC Information**

Please take attention that changes or modification not expressly approved by the party responsible for compliance could void the user's authority to operate the equipment.

Note: This product has been tested and found to comply with the limits for a Class B digital device, pursuant to Part 15 of the FCC Rules. These limits are designed to provide reasonable protection against harmful interference in a residential installation. This product generates, uses, and can radiate radio frequency energy and, if not installed and used in accordance with the instructions, may cause harmful interference to radio communications. However, there is no guarantee that interference will not occur in a particular installation. If this product does cause harmful interference to radio or television reception, which can be determined by turning the equipment off and on, the user is encouraged to try to correct the interference by one or more of the following measures:

—Reorient or relocate the receiving antenna.

—Increase the separation between the equipment and receiver.

—Connect the equipment into an outlet on a circuit different from that to which the receiver is connected.

—Consult the dealer or an experienced radio/TV technician for help.

#### **FCC Conditions**

This device complies with part 15 of the FCC Rules. Operation is subject to the following two conditions:

1. This device may not cause harmful interference.

2. This device must accept any interference received, including interference that may cause undesired operation.

This equipment complies with FCC/IC RSS-102 radiation exposure limits set forth for an uncontrolled environment. This equipment should be installed and operated with minimum distance 20cm between the radiator & your body.

#### **EU Conformity Statement**

This product and - if applicable - the supplied accessories too are marked with "CE" and C F comply therefore with the applicable harmonized European standards listed under the EMC Directive 2004/108/EC, the RoHS Directive 2011/65/EU, the R&TTE Directive 1999/5/EC.

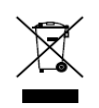

2012/19/EU (WEEE directive): Products marked with this symbol cannot be disposed of as unsorted municipal waste in the European Union. For proper recycling, return this product to your local supplier upon the purchase of equivalent new equipment, or

dispose of it at designated collection points. For more information see: [www.recyclethis.info](http://www.recyclethis.info/)

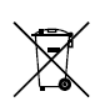

2006/66/EC (battery directive): This product contains a battery that cannot be disposed of as unsorted municipal waste in the European Union. See the product documentation for specific battery information. The battery is marked with this symbol, which may

include lettering to indicate cadmium (Cd), lead (Pb), or mercury (Hg). For proper recycling, return the battery to your supplier or to a designated collection point. For more information see: [www.recyclethis.info](http://www.recyclethis.info/)

#### **Industry Canada ICES-003 Compliance**

This device meets the CAN ICES-3 (B)/NMB-3(B) standards requirements.

This device complies with Industry Canada licence-exempt RSS standard(s). Operation is subject to the following two conditions:

(1) this device may not cause interference, and

(2) this device must accept any interference, including interference that may cause undesired operation of the device.

Le présent appareil est conforme aux CNR d'Industrie Canada applicables aux appareils radioexempts de licence. L'exploitation est autorisée aux deux conditions suivantes :

(1) l'appareil ne doit pas produire de brouillage, et

(2) l'utilisateur de l'appareil doit accepter tout brouillage radioélectrique subi, même si le brouillage est susceptible d'en compromettre le fonctionnement.

Under Industry Canada regulations, this radio transmitter may only operate using an antenna of a type and maximum (or lesser) gain approved for the transmitter by Industry Canada. To reduce potential radio interference to other users, the antenna type and its gain should be so chosen that the equivalent isotropically radiated power (e.i.r.p.) is not more than that necessary for successful communication.

Conformément à la réglementation d'Industrie Canada, le présent émetteur radio peut

fonctionner avec une antenne d'un type et d'un gain maximal (ou inférieur) approuvé pour l'émetteur par Industrie Canada. Dans le but de réduire les risques de brouillage radioélectrique à l'intention des autres utilisateurs, il faut choisir le type d'antenne et son gain de sorte que la puissance isotrope rayonnée équivalente (p.i.r.e.) ne dépasse pas l'intensité nécessaire à l'établissement d'une communication satisfaisante.

# Applicable Models

This manual is applicable to DS-MI9605-GA.

## Symbol Conventions

The symbols that may be found in this document are defined as follows.

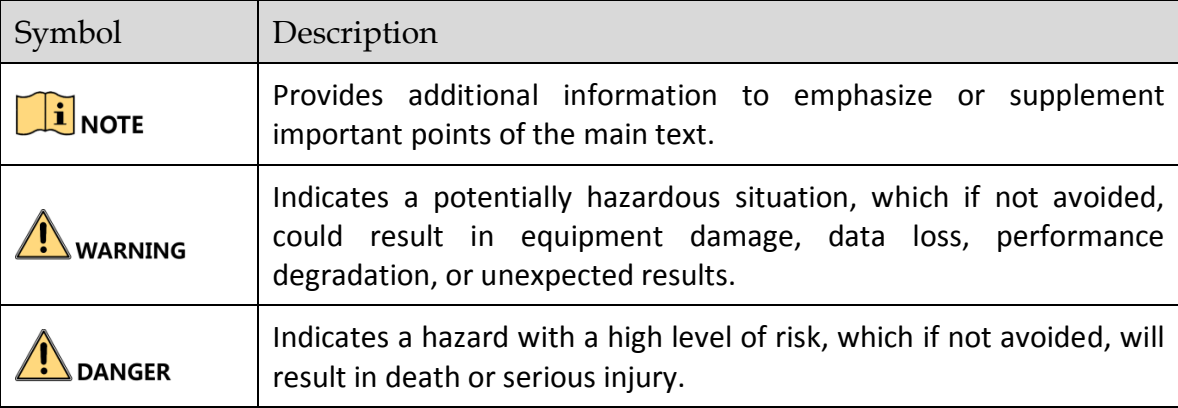

### Safety Instructions

- Proper configuration of all passwords and other security settings is the responsibility of the installer and/or end-user.
- In the use of the product, you must be in strict compliance with the electrical safety regulations of the nation and region. Please refer to technical specifications for detailed information.
- Input voltage should meet both the SELV (Safety Extra Low Voltage) and the Limited Power Source with 100~240 VAC or 12 VDC according to the IEC60950-1 standard. Please refer to technical specifications for detailed information.
- Do not connect several devices to one power adapter as adapter overload may cause over-heating or a fire hazard.
- **•** Please make sure that the plug is firmly connected to the power socket.
- If smoke, odor or noise rise from the device, turn off the power at once and unplug the power cable, and then please contact the service center.

## Preventive and Cautionary Tips

Before connecting and operating your device, please be advised of the following tips:

- Ensure unit is installed in a well-ventilated, dust-free environment.
- Unit is designed for indoor use only.
- $\bullet$  Keep all liquids away from the device.
- Ensure environmental conditions meet factory specifications.
- Ensure unit is properly secured to a rack or shelf. Major shocks or jolts to the unit as a result of dropping it may cause damage to the sensitive electronics within the unit.
- Use the device in conjunction with an UPS if possible.
- Power down the unit before connecting and disconnecting accessories and peripherals.
- A factory recommended HDD should be used for this device.
- Improper use or replacement of the battery may result in hazard of explosion. Replace with the same or equivalent type only. Dispose of used batteries according to the instructions provided by the battery manufacturer.

# **TABLE OF CONTENTS**

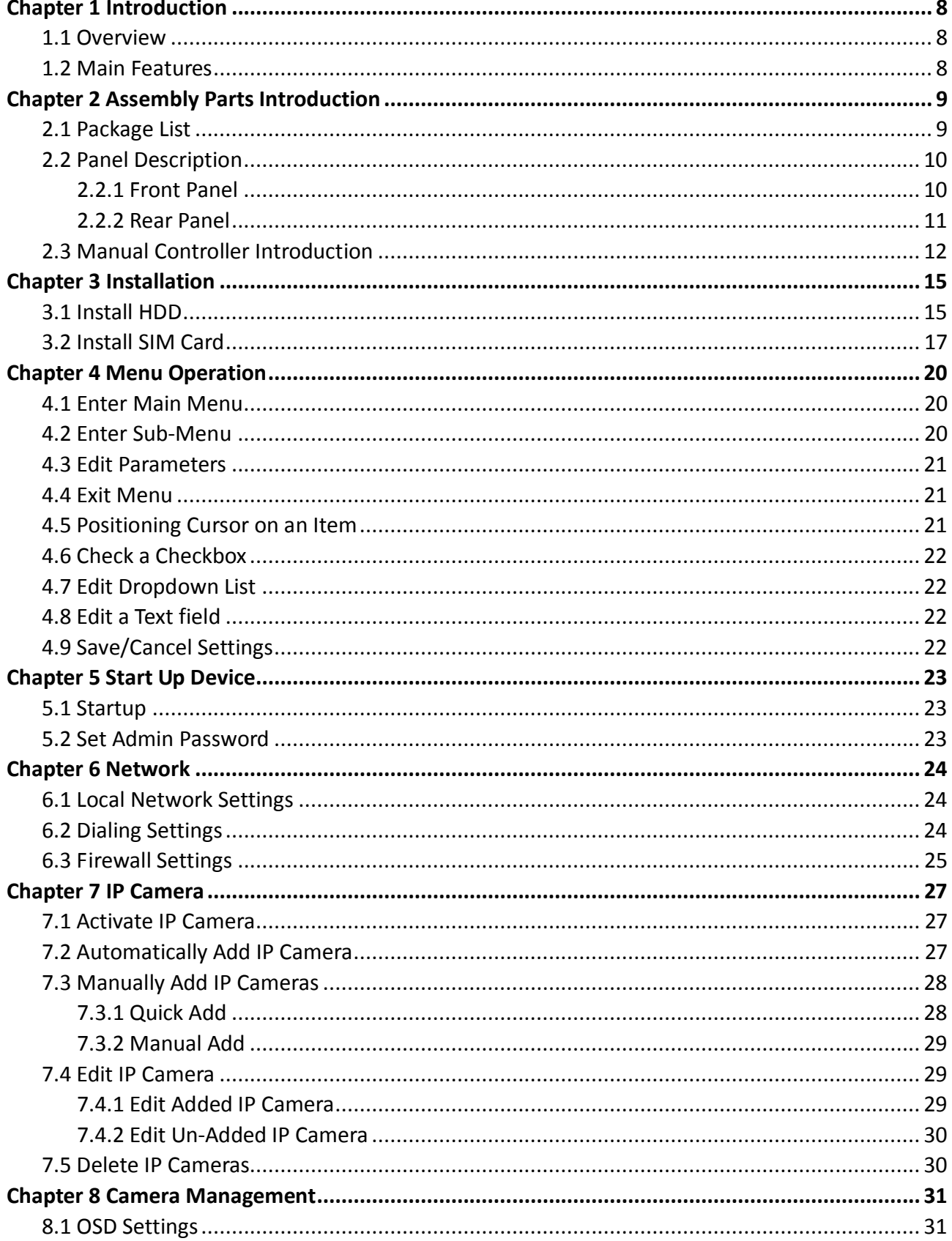

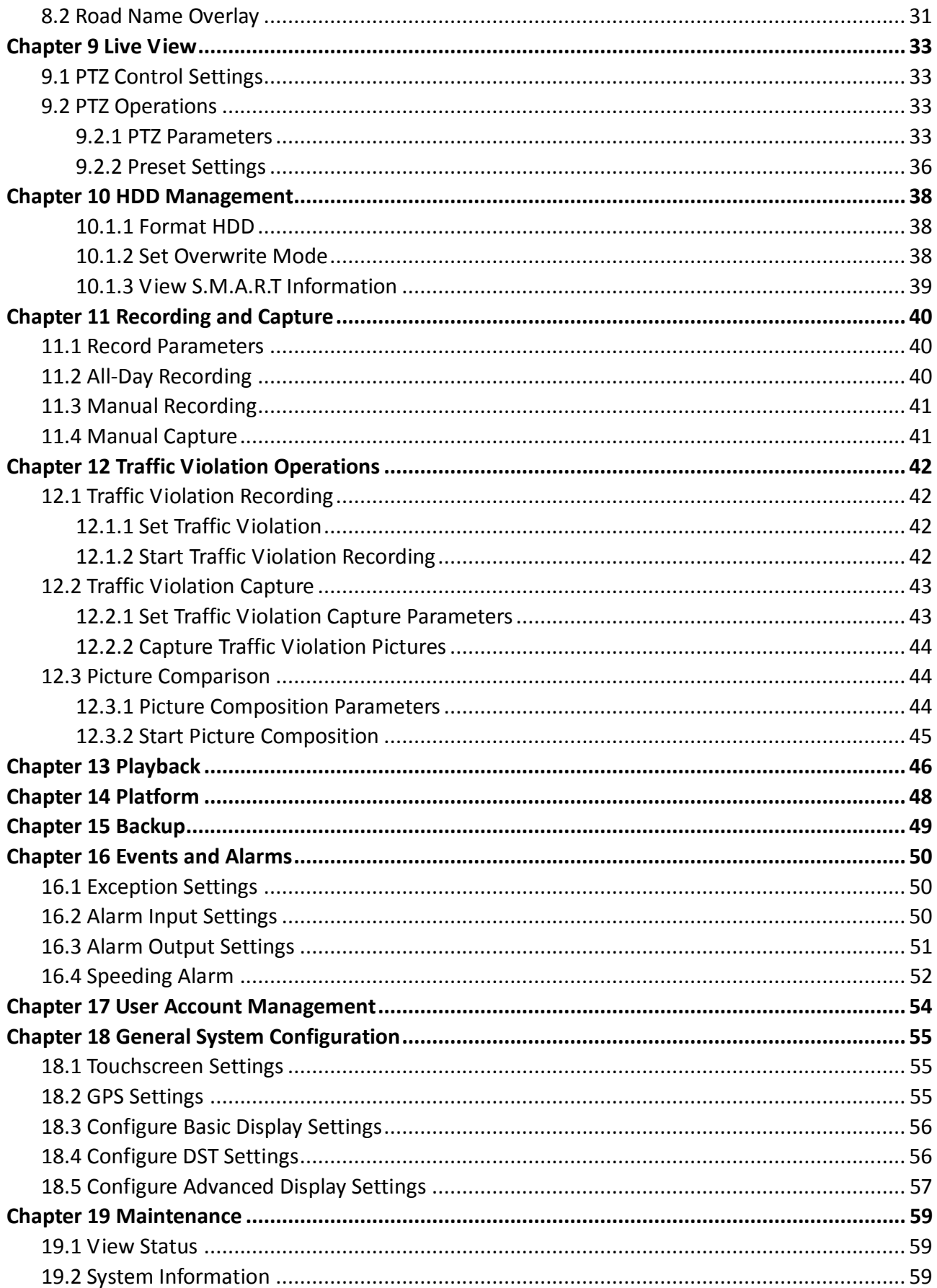

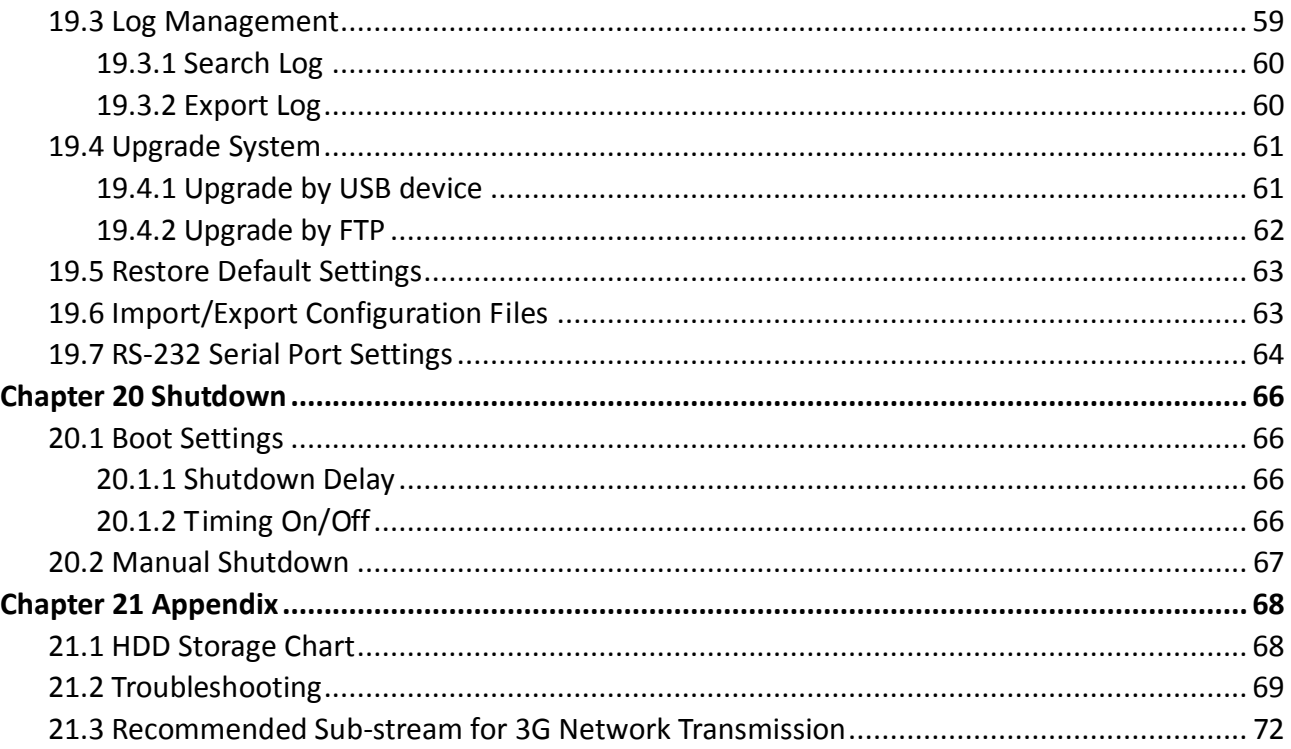

# Chapter 1 Introduction

## <span id="page-9-1"></span><span id="page-9-0"></span>1.1 Overview

DS-MI9605-GA series mobile enforcement system, hereinafter referred to as system or device, as a self-developed product adopts multiple key technology, including local video storage, 3G dialing, wireless network transmission, satellite positioning, remote control, and light supplement, make it perfectly meet the demand of all-day enforcement.

Owing to these functions, the DS-MI9605-GA series mobile enforcement system is widely applied to the police vans, special vehicles, emergency scenes, etc., providing a complete solution for the traffic law enforcement, security protection, emergency commanding and other surveillance projects.

## <span id="page-9-2"></span>1.2 Main Features

- 1-ch 1080p positioning system lite and 4-ch network camera.
- H.265 video compression for main stream and sub-stream.
- $\bullet$  1-ch VGA video output with resolution of 1280  $\times$  800.
- Pluggable dummy HDD supporting two 2.5-inch HDDs/SSDs.
- Dummy HDD adopts HDD/SSD vibration damping technology.
- IR and white light illumination help to capture high quality images in dim light environment.
- Load name overlay feature records the geographical information of video evidence.
- Operate menu and control positioning system lite via single and multi-touch features.
- Wireless cluster intercom function.
- Power-off protection prevents key data from loss.
- Dummy HDD provides smart temperature-control module and USB data export interface.
- Built-in GPS (Global Positioning System) module precisely positioning the vehicle via the satellite and recording the location information in the video stream.
- Device adopts the aviation plug design to ensure signal stability.
- Wide-range power input.
- Aluminum die-cast chassis with no-fan design well adaptable to working environment.

# <span id="page-10-0"></span>Chapter 2 Assembly Parts Introduction

## <span id="page-10-1"></span>2.1 Package List

Unpack and check the package contents carefully. The following assembly parts are supplied:

| l Name                                             | Quantity    | Description                                                                                                    |
|----------------------------------------------------|-------------|----------------------------------------------------------------------------------------------------|
| Mobile<br>Enforcement<br>System                    | $\mathbf 1$ | Central processing unit, with a built-in GPS module and wireless<br>network transmission module. Encoding data for storage or<br>transmission. |
| Network HD IR<br>Positioning<br><b>System Lite</b> | 1           | Record and capture the traffic violation scene.                                                                                                |
| Manual<br>Controller                               | 1           | Control mobile enforcement system.                                                                                                    |
| <b>LCD Monitor</b>                                 | 1           | Display local image, including live view, playback, and menu<br>operation.                                                                     |

Table 2-1 Assembly Parts of Enforcement System

## <span id="page-11-0"></span>2.2 Panel Description

### <span id="page-11-1"></span>2.2.1 Front Panel

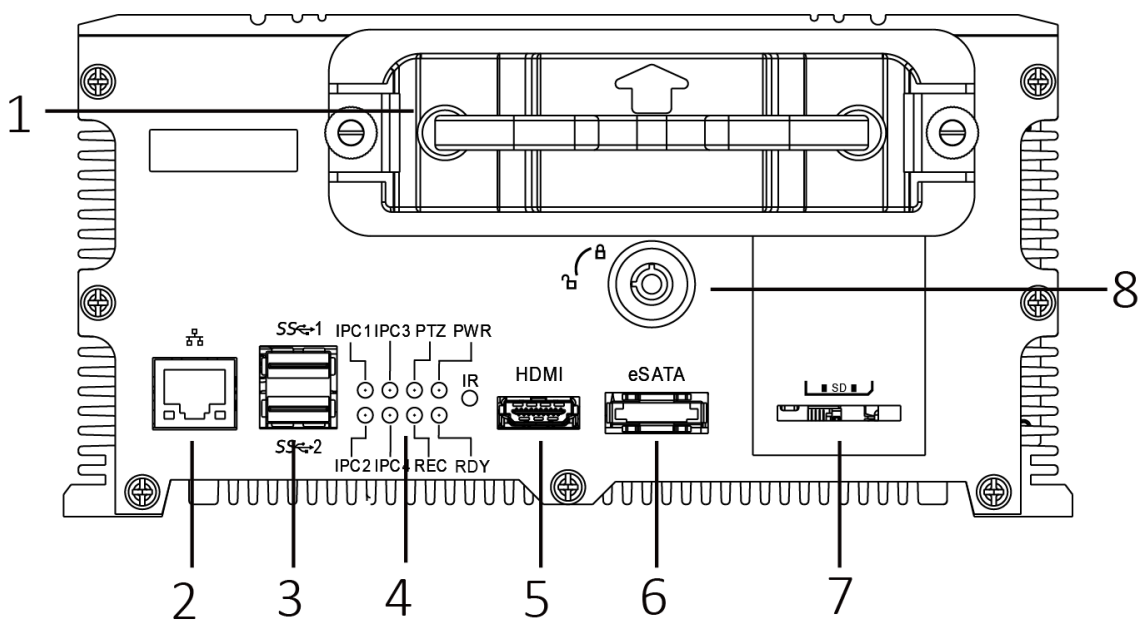

Figure 2-1 Front Panel

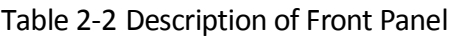

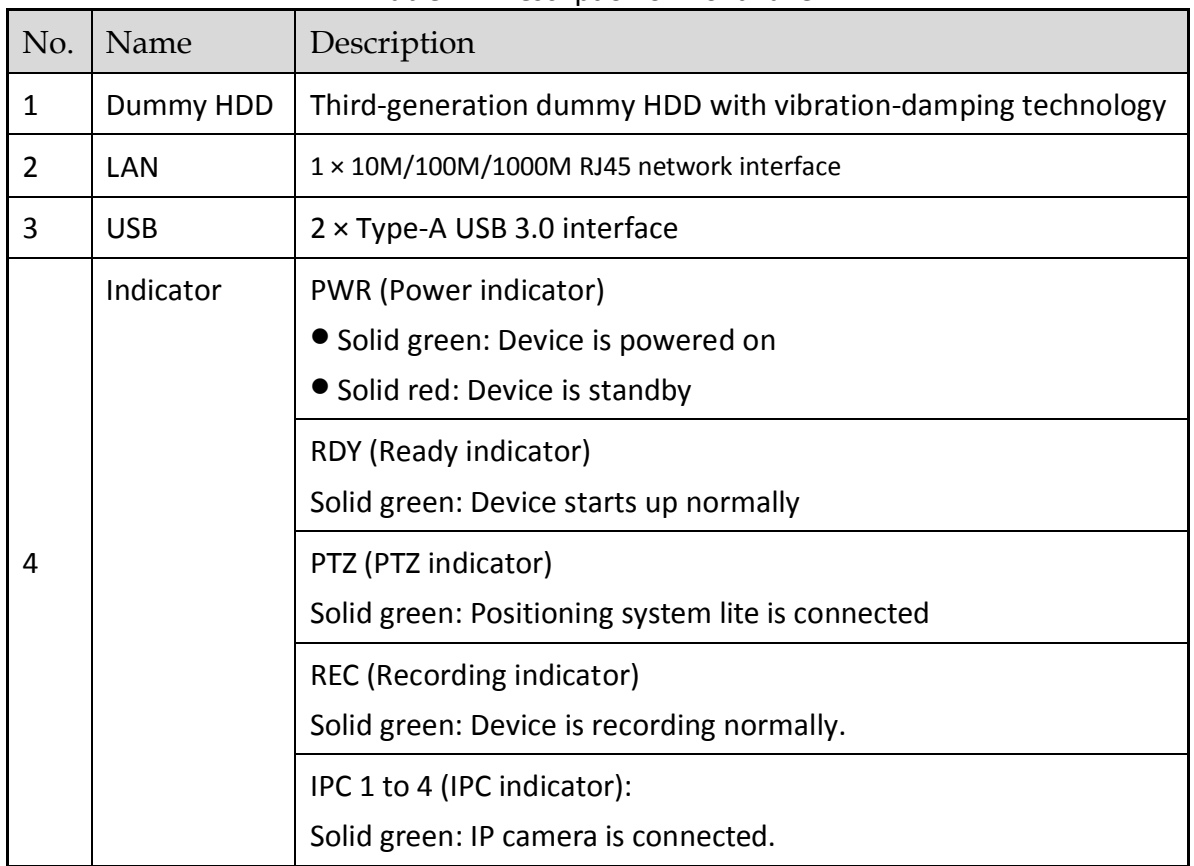

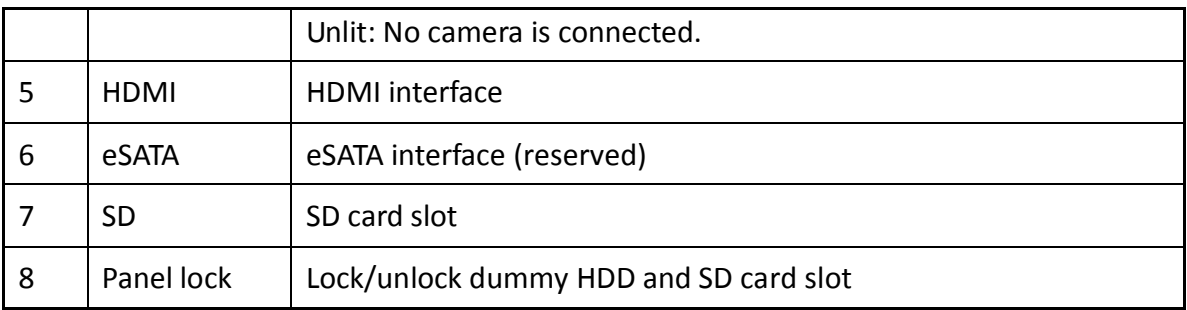

### <span id="page-12-0"></span>2.2.2 Rear Panel

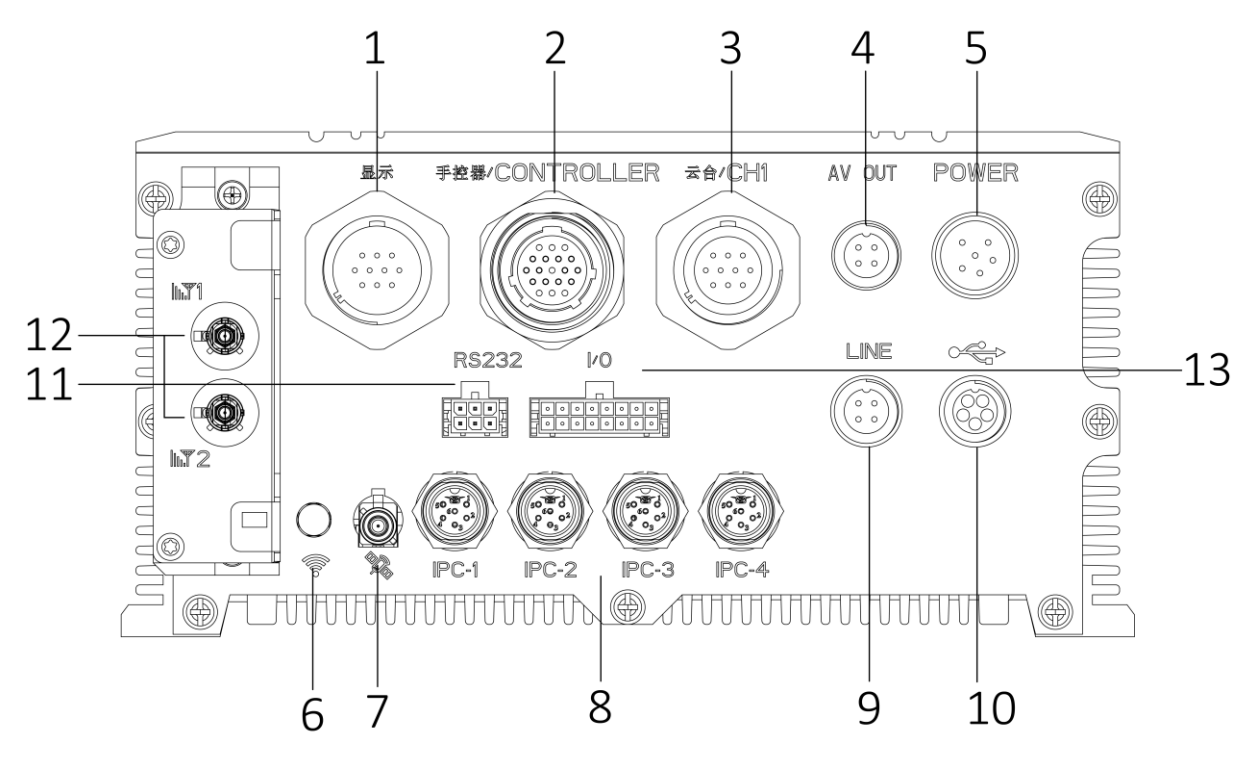

Figure 2-2 Front Panel of Enforcement Host

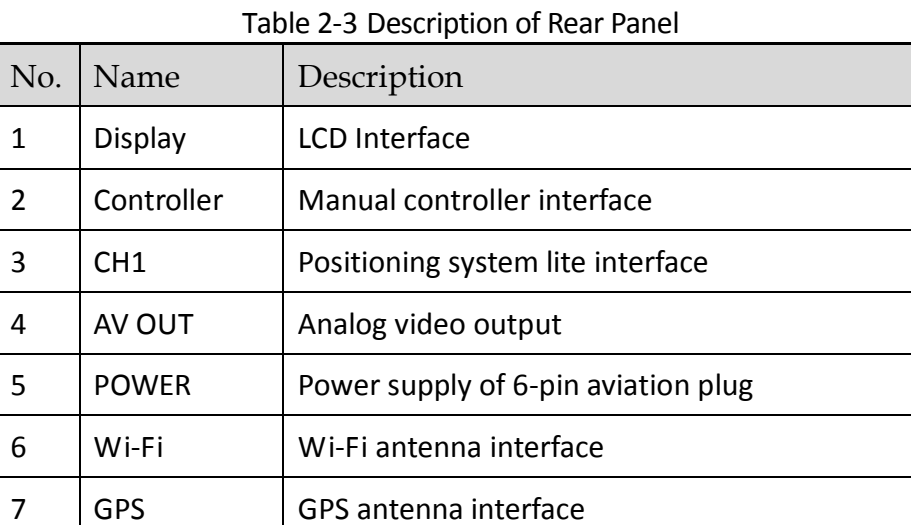

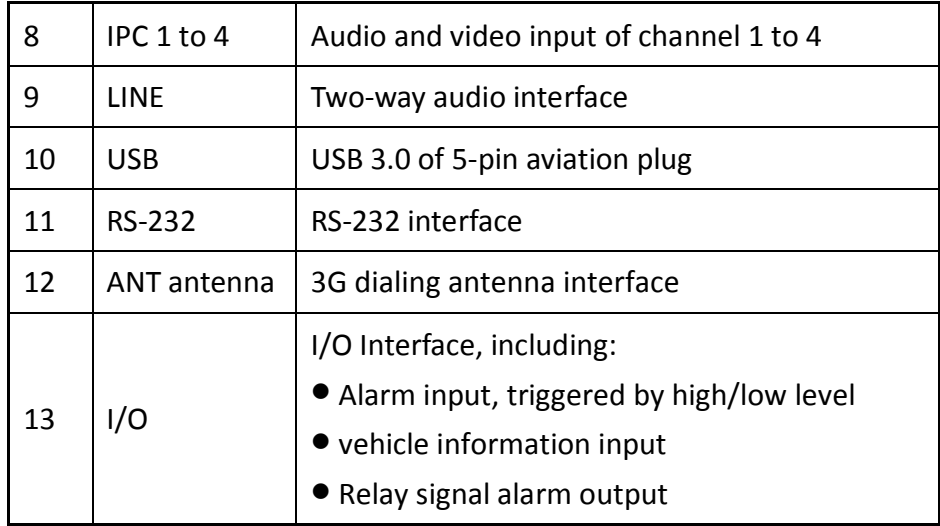

## <span id="page-13-0"></span>2.3 Manual Controller Introduction

The image of standard manual controller is shown below:

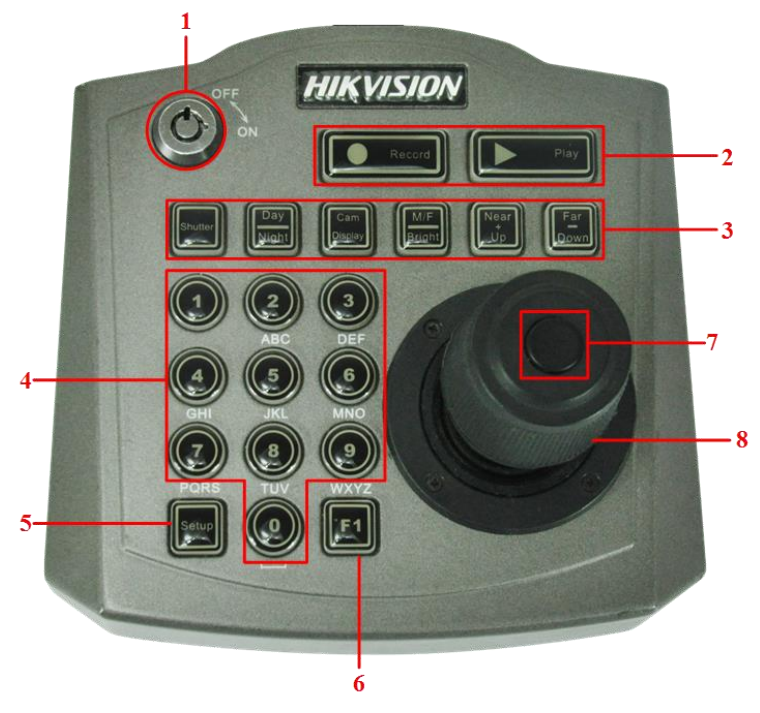

Figure 2-3 Manual Controller View

| No | Name                 | Description                                                                                                    |  |  |
|----|----------------------|----------------------------------------------------------------------------------------------------|--|--|
| 1  | Switch Lock          | Power on/off.                                                                                                    |  |  |
| 2  |                      | • Start/stop manual recording.<br>• Light is red when recording.                                                                                                    |  |  |
|    |                      | ● Enter/exit playback.<br>• Light is green when in playback interface.                                                                                                    |  |  |
| 3  | Shutter              | • Adjust Shutter speed of Positioning System Lite.<br>• Unlit: Shutter speed is 1/100s.<br>• Solid green: Shutter speed is 1/300s.<br>• Flashing in slow frequency: Shutter speed is 1/600s.<br>• Flashing in high frequency: Shutter speed is 1/1000s. |  |  |
|    | Day<br>Night         | • Enable/disable supplement light.<br>• Light is orange when enabled, light off when<br>disabled.                                                                                                    |  |  |
|    | Cam<br>Display       | In live view mode, switch to Positioning System Lite. In<br>playback search result interface, select a single file.                                                                                                    |  |  |
|    | M/F<br><b>Bright</b> | $\frac{1}{\mathsf{Up}}$<br>Switch the function of <b>U</b><br>and                                                                                                    |  |  |
|    | Nea<br>υp            | ● Focus on near view when the indicator of L <sup>eright</sup><br>is<br>on.<br>Increase brightness when the indicator of<br>is<br>off.                                                                                                    |  |  |
|    | Dowr                 | • Focus on far view when the indicator of LBright<br>is on.<br><b>Bright</b><br>Decrease brightness when the indicator of<br>is<br>off.                                                                                                    |  |  |
| 4  |                      | ● Numeric buttons (0~9).<br>• Character buttons (a to z, A to Z).<br>• Menu selection function.<br><b>•</b> Presets setting and calling function.                                                                                                    |  |  |
| 5  | Setup                | Save settings and exit from current menu.<br>Light is on when in menu interface.                                                                                                    |  |  |

Table 2-4 Buttons Description

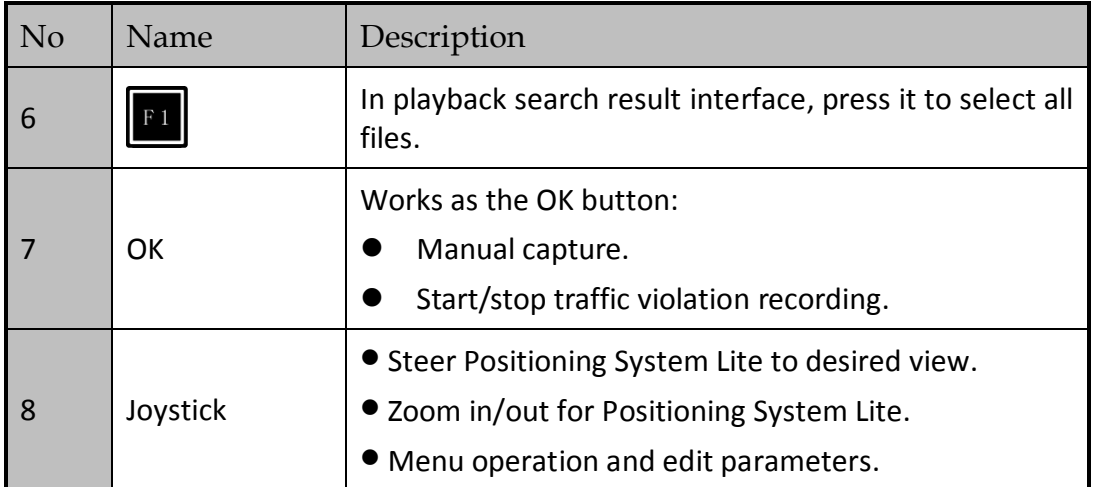

# Chapter 3 Installation

## <span id="page-16-1"></span><span id="page-16-0"></span>3.1 Install HDD

#### *Before You Start:*

Prepare the tools and components for installation:

- One factory recommended 2.5-inch HDD.
- **•** Antistatic gloves
- Key to dummy HDD (delivered with device)
- **•** Cross screwdriver
- **•** Screws (delivered with device)

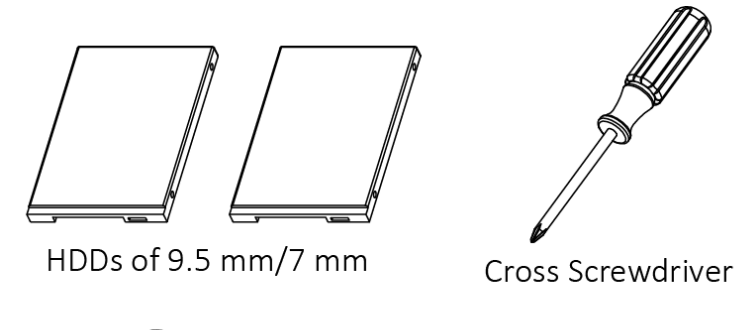

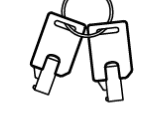

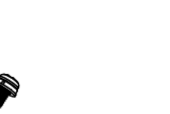

⊛

Screws with Pad Sunk Screws Key to Dummy HDD Figure 3-1 Tools

#### *Purpose:*

Perform the following steps to install the HDD on the device.

Step 1 Insert the key and unlock dummy HDD.

- Step 2 Unfasten the two screws of dummy HDD and pull dummy HDD out of device.
- Step 3 Use cross screwdriver to loosen the two screws and remove them, and then take the dummy HDD apart.

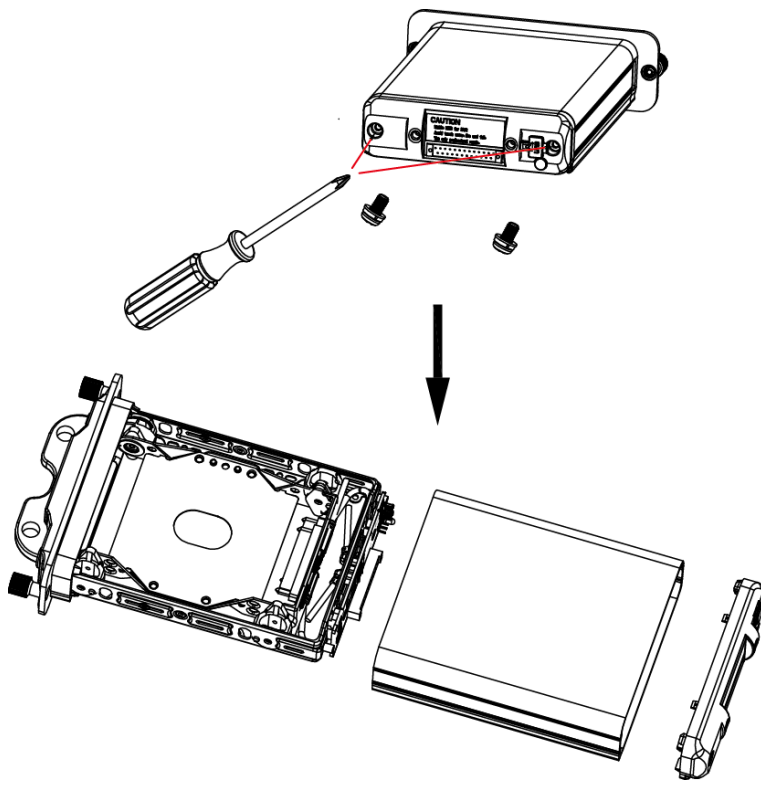

Figure 3-2 Take Apart Dummy HDD

Step 4 Place HDD into the dummy HDD, with the PCB facing down.

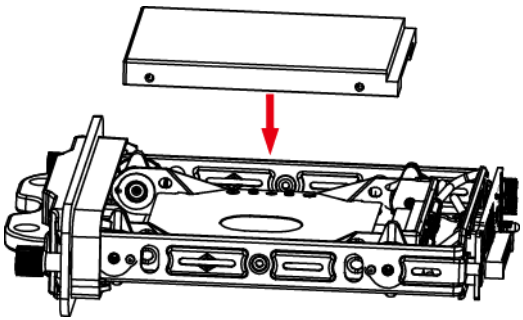

Figure 3-3 Place HDD

<span id="page-17-0"></span>Step 5 Push the HDD along the direction shown in [Figure 3-4](#page-17-0) to connect HDD with socket of dummy HDD.

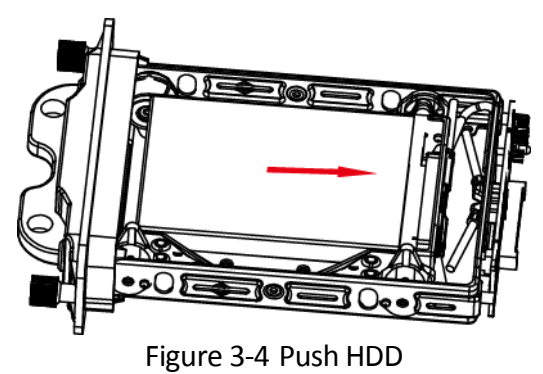

16

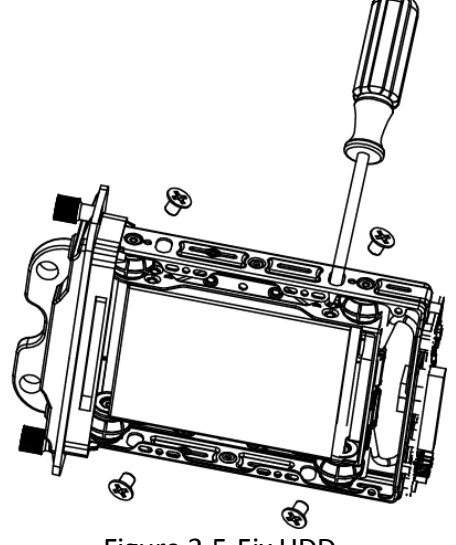

Step 6 Use four sunk screws to fix HDD with dummy HDD.

Figure 3-5 Fix HDD

Step 7 Reassemble the dummy HDD.

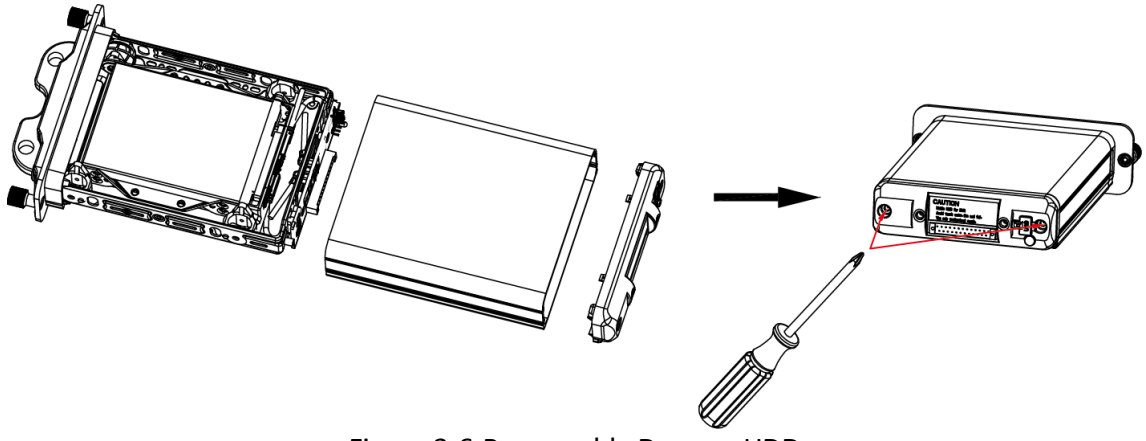

Figure 3-6 Reassemble Dummy HDD

Step 8 Plug the dummy HDD back to the device and then tighten the screws clockwise.

Step 9 Turn the key clockwise to lock dummy HDD.

## <span id="page-18-0"></span>3.2 Install SIM Card

#### *Purpose:*

Pluggable 3G wireless communication module is designed for the device and you should install the SIM card to realize the wireless communication function.

#### *Before You Start*

Prepare the tools and components for installation:

SIM card

Wrench

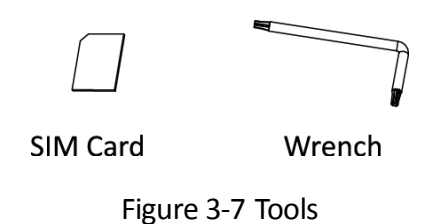

Step 2 Use wrench to unfasten and remove the two screws fixing the 3G .

Step 3 Pull out the 3G and Wi Fi module

Step 4 Press the yellow button on the 3G slot and then pull the SIM card tray out.

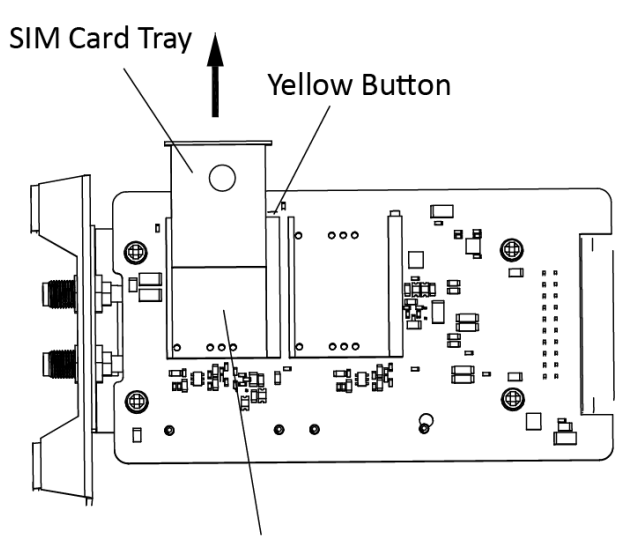

SIM Card Slot Figure 3-8 Pull out SIM Card Tray

Step 5 Place the SIM card on SIM card tray.

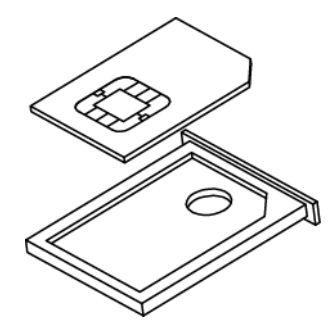

Figure 3-9 Place SIM card on SIM Card Tray

Step 6 Insert the SIM card tray back to SIM card slot.

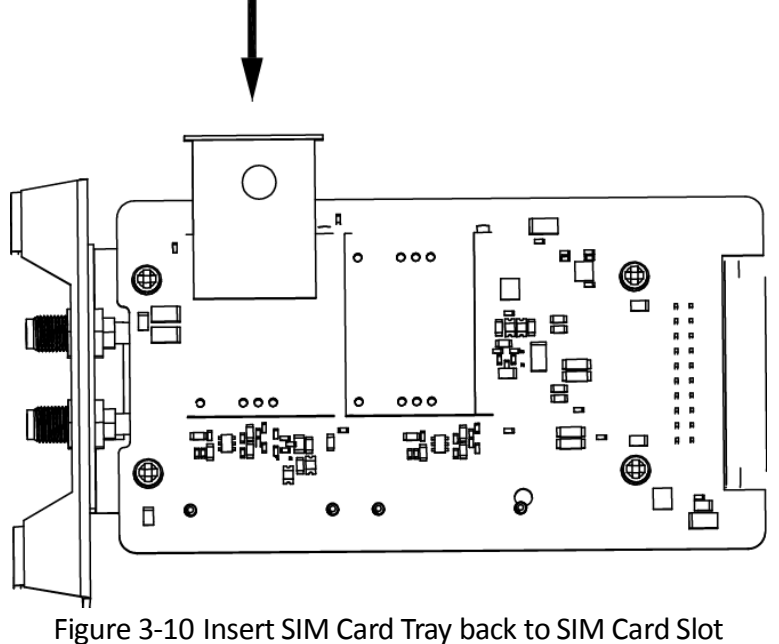

Step 7 Install the 3G module back to the device and tighten the set screw.

# Chapter 4 Menu Operation

#### <span id="page-21-0"></span>*Purpose:*

This section introduces manual controller operation, which is often used, to help you improve operation efficiency.

- Move the joystick of manual controller upward, downward, leftward and rightward are respectively briefed as press Up, press Down, press Left, and press Right.
- The button on the top of the joystick is briefed as OK.
- A select box, briefed as *cursor* will pop up after you enter the system. Press Up, Down, Left or Right, and you can select the menu item as desired with the cursor.
- The system provides two input methods, including English and Digital. Select the item with the cursor and press OK to enter the editing status. Press Up to switch the input method, and input the parameters with the numeric buttons. Press Down to delete the input characters. Press OK to confirm the settings after completing the inputs.
- Numeric buttons can be used as shortcuts in menu operation. Details are described in [Chapter](#page-21-0)  [4 Menu Operation.](#page-21-0)

## <span id="page-21-1"></span>4.1 Enter Main Menu

Step 1 Hold  $\begin{bmatrix} s_{\text{etup}} \\ \end{bmatrix}$  till you hear a single beep sound and the button turns red.

## <span id="page-21-2"></span>4.2 Enter Sub-Menu

Step 1 Enter main menu interface.

Step 2 Double click the numeric button that representing a sub-menu.

For example, double click  $\bullet$  to enter enforce settings interface.

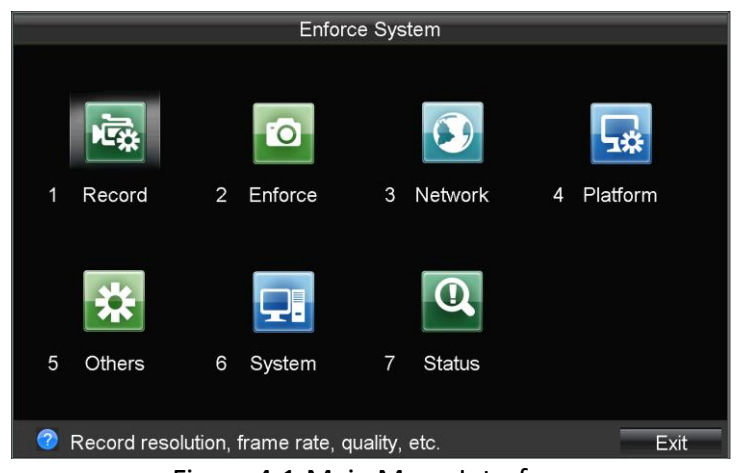

Figure 4-1 Main Menu Interface

### <span id="page-22-0"></span>4.3 Edit Parameters

Step 1 Enter a parameter settings interface.

Step 2 Double click the numeric button that representing an item to edit the item.

| For example, double click $\bullet$ to edit Display Date. |                                      |                      |              |        |  |  |  |  |  |  |
|-----------------------------------------------------------|--------------------------------------|----------------------|--------------|--------|--|--|--|--|--|--|
|                                                           | Camera Settings                      |                      |              |        |  |  |  |  |  |  |
| 1                                                         | Camera                               | IPCamera 02          |              |        |  |  |  |  |  |  |
| 2                                                         | Camera Name                          | IPCamera 02          |              |        |  |  |  |  |  |  |
| 3                                                         | Display Name                         | $\blacktriangledown$ |              |        |  |  |  |  |  |  |
| 4                                                         | Display Date                         | $\blacktriangledown$ |              |        |  |  |  |  |  |  |
| 5                                                         | <b>Display Week</b>                  | $\blacktriangledown$ |              |        |  |  |  |  |  |  |
| 6                                                         | Date Format                          | YYYY-MM-DD           |              |        |  |  |  |  |  |  |
| 7                                                         | Time Format                          | 24-hour              |              |        |  |  |  |  |  |  |
| 8                                                         | <b>OSD Display</b>                   | Opaque & Still       |              |        |  |  |  |  |  |  |
| 9                                                         | Copy To                              | All                  | $\checkmark$ | Copy   |  |  |  |  |  |  |
|                                                           |                                      |                      |              |        |  |  |  |  |  |  |
|                                                           | Press [Setup]:Save; Press [0]:Return |                      | OK           | Cancel |  |  |  |  |  |  |
|                                                           | Figure 4.2 Edit Deremeters           |                      |              |        |  |  |  |  |  |  |

Figure 4-2 Edit Parameters

### <span id="page-22-1"></span>4.4 Exit Menu

Step 1 Press  $\begin{bmatrix} \frac{3\text{e}t}{2} \\ \frac{3\text{e}t}{2} \\ \frac{3\text{e}t}{2} \\ \frac{3\text{e}t}{2} \\ \frac{3\text{e}t}{2} \\ \frac{3\text{e}t}{2} \\ \frac{3\text{e}t}{2} \\ \frac{3\text{e}t}{2} \\ \frac{3\text{e}t}{2} \\ \frac{3\text{e}t}{2} \\ \frac{3\text{e}t}{2} \\ \frac{3\text{e}t}{2} \\ \frac{3\text{e}t}{2} \\ \frac{3\text{e}t}{2} \\ \frac{3\$ 

## <span id="page-22-2"></span>4.5 Positioning Cursor on an Item

- $\bullet$  Move joystick to positioning cursor on an Item.
- Press the numeric button that representing an item to positioning cursor on an Item.

## <span id="page-23-0"></span>4.6 Check a Checkbox

Step 1 Positioning the cursor on a checkbox.

Step 2 Press **OK** to check the checkbox.

## <span id="page-23-1"></span>4.7 Edit Dropdown List

Step 1 Positioning the cursor on a dropdown list.

Step 2 Press **OK** to pop up dropdown list.

Step 3 Press **Up/Down** to select an option.

Step 4 Press **OK** to confirm.

## <span id="page-23-2"></span>4.8 Edit a Text field

Step 1 Positioning the cursor on the text field.

Step 2 Press **OK** to pop up input method.

Step 3 Input contents.

- Press **Up** to switch input method.
- Press **Down** to delete input content.
- Press **Left/Right** to move cursor between characters.

Step 4 Press **OK** to exit from editing status.

## <span id="page-23-3"></span>4.9 Save/Cancel Settings

- $\bullet$  Press  $\begin{bmatrix} s_{\text{etup}} \\ \text{ce} \end{bmatrix}$  to save settings.
- $\bullet$  Press  $\bullet$  to exit without saving.

# Chapter 5 Start Up Device

## <span id="page-24-1"></span><span id="page-24-0"></span>5.1 Startup

#### *Before you start:*

- Install an HDD into the enforcement host, tighten the bolt, and lock the dummy HDD.
- Connect the cables correctly.

Step 1 Insert the key into the lock of manual controller, and turn it to **ON** status.

## <span id="page-24-2"></span>5.2 Set Admin Password

#### *Purpose:*

For the first-time access, you need to activate the device by setting an admin password. No operation is allowed before activation.

Step 1 Input the same password in the text field of **New Password** and **Confirm**.

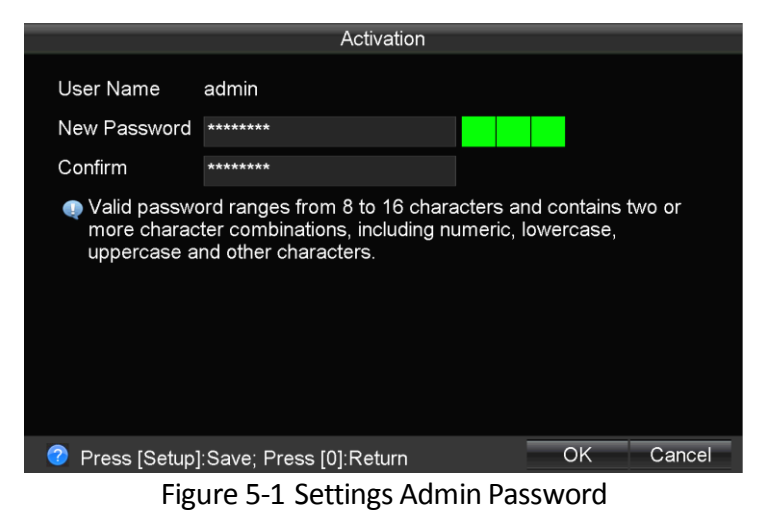

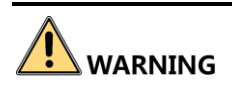

**STRONG PASSWORD RECOMMENDED**– We highly recommend you create a strong password of your own choosing (using a minimum of 8 characters, including upper case letters, lower case letters, numbers, and special characters) in order to increase the security of your product. And we recommend you reset your password regularly, especially in the high security system, resetting the password monthly or weekly can better protect your product.

Step 2 Click **OK** to save the password and activate the device.

# Chapter 6 Network

## <span id="page-25-1"></span><span id="page-25-0"></span>6.1 Local Network Settings

Step 1 Go to **Menu > Network > Local**.

| <b>Local Network</b>                     |                                      |                     |             |  |  |  |  |  |
|------------------------------------------|--------------------------------------|---------------------|-------------|--|--|--|--|--|
|                                          |                                      |                     |             |  |  |  |  |  |
| 1                                        | Device IP                            | 192.168.1 .64       |             |  |  |  |  |  |
| 2                                        | Subnet Mask                          | 255.255.255.0       |             |  |  |  |  |  |
| 3                                        | Default Gateway                      | $0 \quad 0 \quad 0$ | $\cdot$ . O |  |  |  |  |  |
| 4                                        | Static IP                            | 192 168 2 64        |             |  |  |  |  |  |
|                                          |                                      |                     |             |  |  |  |  |  |
|                                          |                                      |                     |             |  |  |  |  |  |
|                                          |                                      |                     |             |  |  |  |  |  |
|                                          |                                      |                     |             |  |  |  |  |  |
|                                          |                                      |                     |             |  |  |  |  |  |
|                                          |                                      |                     |             |  |  |  |  |  |
|                                          | Press [Setup]:Save; Press [0]:Return | OK                  | Cancel      |  |  |  |  |  |
| Etampa C. 4. La and Maturead chatanfaire |                                      |                     |             |  |  |  |  |  |

Figure 6-1 Local Network Interface

Step 2 Input the **Device IP**, **Subnet Mask** and **Default Gateway** in the corresponding text fields.

**Static IP**: The network segment of IP cameras to add must be the same with the network segment of static IP.

## <span id="page-25-2"></span>6.2 Dialing Settings

#### *Before you start:*

Install a SIM card onto the enforcement host.

#### Step 1 Go to **Menu > Network > Dialing**.

Step 2 Check **Enable Dialing**.

Step 3 Select **Network Mode** as **Auto-Search and Auto-Switch**, **3G,** .

- **Auto-Search and Auto-Switch**: search the3G signal to dial.
- **3G**: Enforce dialing via 3G signal.

Step 4 Click **DEFER** of **More Settings**.

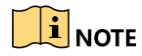

The **numeric icon** after **is reserved.** 

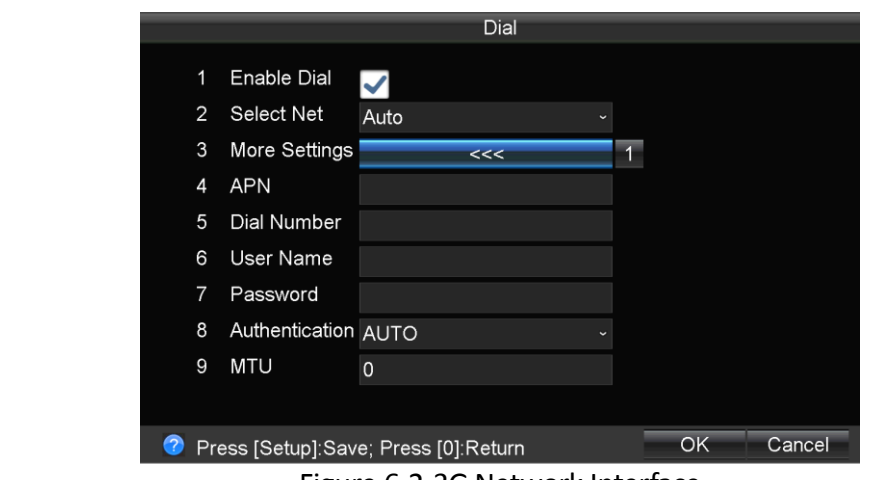

Figure 6-2 3G Network Interface

Step 5 Configure 3G network parameters including **APN**, **Dialing Number**, **User Name**, etc.

- **APN:** access point name of operator.
- **Dialing No.**: the number of dial.
- **User Name**: user name of dial.
- **Password**: password of dial.
- **Authentication**: authentication type.
- **MTU**: maximum transmission unit.

Step 6 Save the settings.

### $\left| \begin{matrix} \mathbf{I} \\ \mathbf{I} \end{matrix} \right|$  NOTE

<span id="page-26-0"></span>Please contact the local operator and consult the network parameters of the VPDN.

## 6.3 Firewall Settings

#### *Purpose:*

The device provides software-based firewall to protect the device against the threats from the public network. A white list can be set, and only the trusted IP addresses on the white list can access the device via the network.

## $\prod_{i=1}^{n}$  NOTE

- 192.0.0.xxx is set as the default trusted IP addresses.
- The IP address of the platform server to add the device is set as the trusted IP address.
- Up to 16 IP addresses can be added on the white list.

#### Step 1 Go to **Menu > Other > Firewall**.

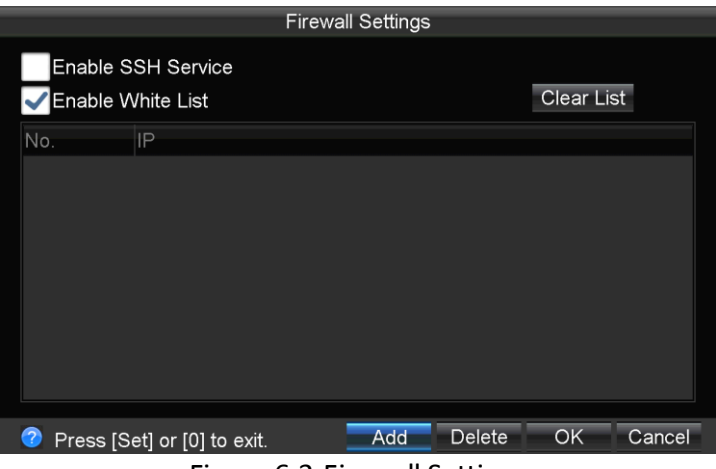

Figure 6-3 Firewall Settings

- Step 2 Optionally, select **Enable SSH Service**, thus to effectively prevent information leakage during remote management.
- Step 3 Click **Add** to enter the Add IP Address dialog box.
- Step 4 Input the trusted IP address, and click **OK**.

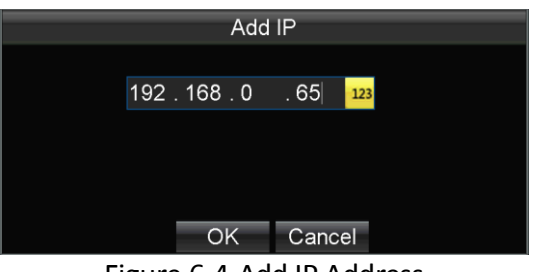

Figure 6-4 Add IP Address

Step 5 The trusted IP address will be added on the white list.

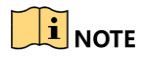

The configured whitelist will be cleared after you reboot the device.

# Chapter 7 IP Camera

#### <span id="page-28-0"></span>*Purpose:*

Add IP cameras to the device. You can get the live view, record the video, and set the parameters of the connected IP camera.

## <span id="page-28-1"></span>7.1 Activate IP Camera

#### *Purpose:*

Before adding an IP camera, activate it by setting a password for it.

Step 1 Go to **Menu > Other > IPC**.

Step 2 Uncheck Add Automatically and click **2** >>>>

Step 3 Select an inactivated IP camera.

Step 4 Activate the selected IP camera.

**Option 1**: Quick Activation

Click **Quick Active**. The IP camera password will be set as the same with the device password.

- **Option 2**: Manual Activation
	- 1) Click **Manu Active**.
	- 2) Enter New Password and enter the same password in Confirm.

## **WARNING**

**STRONG PASSWORD RECOMMENDED** – We highly recommend you create a strong password of your own choosing (Using a minimum of 8 characters, including at least three of the following categories: upper case letters, lower case letters, numbers, and special characters.) in order to increase the security of your product. And we recommend you reset your password regularly, especially in the high security system, resetting the password monthly or weekly can better protect your product.

Step 5 Click **OK**.

## <span id="page-28-2"></span>7.2 Automatically Add IP Camera

#### *Before you start:*

- Activate the IP camera to configure.
- IP camera password must be the same as the one of device.

The network segment of IP camera must be 192.168.2.XXX.

#### Step 1 Go to **Menu > Other > IPC**.

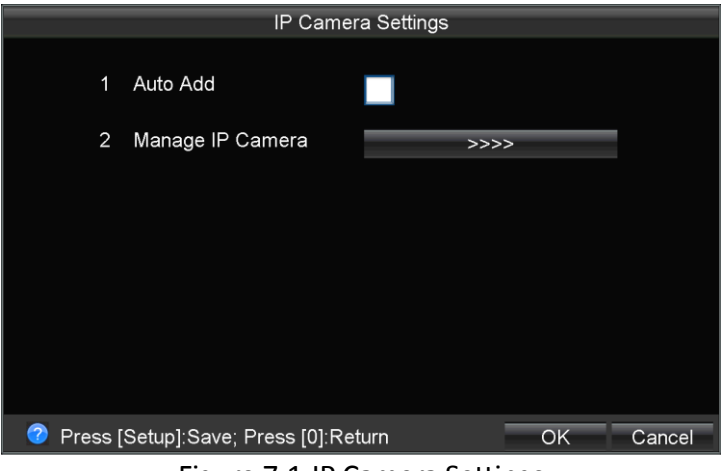

Figure 7-1 IP Camera Settings

#### Step 2 Check **Auto Add**.

Step 3 Save the settings.

Step 4 Connect an activated IP camera to IP camera interface in rear panel. The device will automatically add the IP camera.

## <span id="page-29-0"></span>7.3 Manually Add IP Cameras

#### *Purpose:*

You can manually add the online IP cameras. Ensure the network communication between the device and IP camera is well.

### <span id="page-29-1"></span>7.3.1 Quick Add

#### *Purpose:*

The online IP cameras in the same network segment with the device will be displayed on a list. If the IP camera on the list has the same password with the device, you can quickly add it.

#### *Before you start:*

Make sure the IP camera password is the same with the device.

Step 1 Go to **Menu > Other > IPC**.

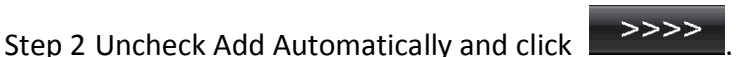

Step 3 Select an online IP camera.

Step 4 Click **Quickly Add**.

## 7.3.2 Manual Add

Step 2 Uncheck Add Automatically and click **2008** 

#### <span id="page-30-0"></span>Step 1 Go to **Menu > Other > IPC**.

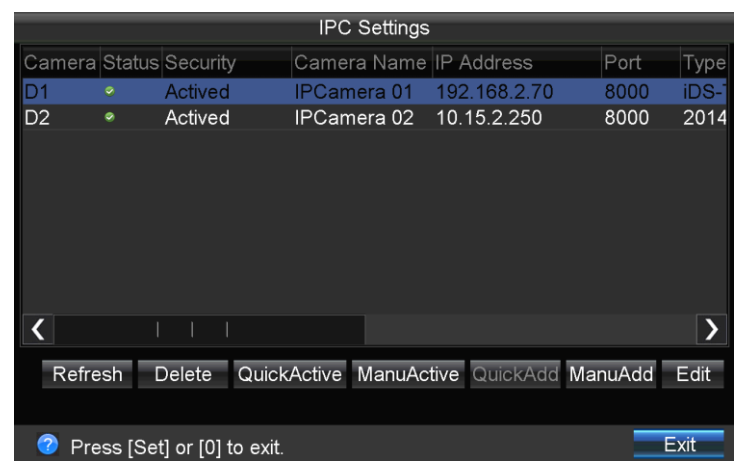

Figure 7-2 IPC Settings

#### Step 3 Click **Manually Add**.

Step 4 Select the IP channel No. for the IP camera.

Step 5 Edit the required information, including the **IP address, Protocol, Port No., User Name**, and **Password**.

Step 6 Click **OK**.

## <span id="page-30-1"></span>7.4 Edit IP Camera

### <span id="page-30-2"></span>7.4.1 Edit Added IP Camera

#### *Purpose:*

You can edit the information added IP camera. If the IP address is changed, the connected IP camera will change. If other information changed is not consistent with the added IP camera, it will disconnect.

#### Step 1 Go to **Menu > Other > IPC**.

Step 2 Uncheck Add Automatically and click **.** >>>>

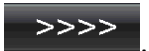

Step 3 Select an added IP camera and click **Edit**.

Step 4 Edit the parameters.

Step 5 Enter **Password.** The password must be correct.

Step 6 Click **OK**.

## <span id="page-31-0"></span>7.4.2 Edit Un-Added IP Camera

#### *Purpose:*

You can modify the IP address and port of online and un-added IP camera.

Step 1 Go to **Menu > Other > IPC**.

Step 2 Uncheck Add Automatically and click **...** >>>>

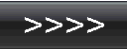

Step 3 Select an un-added IP camera and click **Edit**.

Step 4 Edit the **IP Address** or **Port**.

Step 5 Enter **Password.** The password must be correct.

Step 6 Click **OK**.

## <span id="page-31-1"></span>7.5 Delete IP Cameras

Step 1 Go to **Menu > Other > IPC**.

Step 2 Uncheck Add Automatically and click **.** >>>>

Step 3 Select an IP camera and click **Delete**.

Step 4 Click **Yes** on the pop-up dialog box.

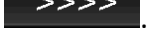

# <span id="page-32-0"></span>Chapter 8 Camera Management

## <span id="page-32-1"></span>8.1 OSD Settings

#### *Purpose:*

You can configure the camera name, OSD (On Screen Display) settings, etc.

#### Step 1 Go to **Menu > Other > OSD**.

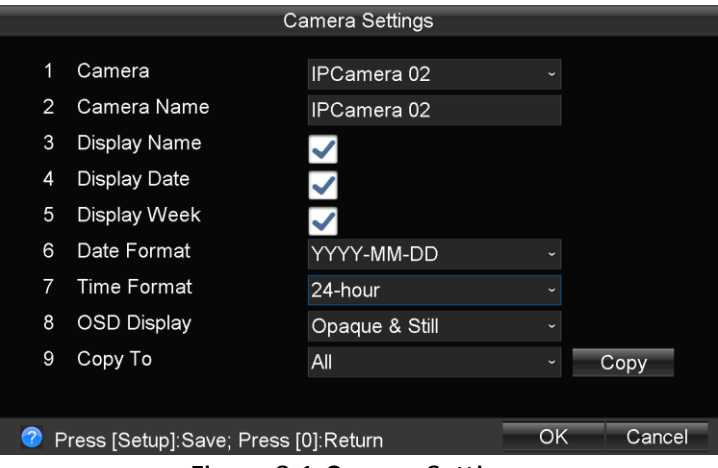

Figure 8-1 Camera Settings

Step 2 Select **Camera** to edit.

Step 3 Edit camera parameters.

Step 4 Optionally, copy the settings to the other cameras.

- 1) Select camera to copy to.
- 2) Click **Copy** to confirm.

Step 5 Save the settings.

## <span id="page-32-2"></span>8.2 Road Name Overlay

#### *Purpose:*

You can overlay the road name, stored in USB device, to the camera. Thus the road name will be displayed in camera view.

#### *Before you start:*

Connect the USB device, where road name file is saved, to the enforcement host.

## $\boxed{\mathbf{i}}$  NOTE

Contact technical support for how to make road name file.

Step 1 Go to **Menu > Enforce > Road Name.**

Step 2 Select the **USB Device**.

Step 3 Optionally, check **Import GPS** to import GPS information contained in road name file.

## $\prod_{i=1}^{n}$ NOTE

The device can compare the real-time GPS with the imported GPS, the difference of them will be shown in **GPS Accuracy**. Thus to select a road name whose GPS is closest to real-time GPS.

Step 4 Click **Confirm** to import road name file.

Step 5 Select the road name from the dropdown list of **Select Road Name**.

Step 6 Save the settings. The road name will be overlaid on the live view.

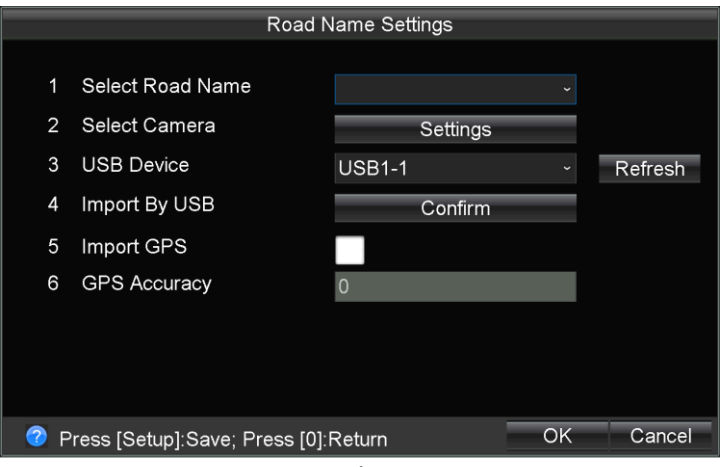

Figure 8-2 Road Name Settings

# Chapter 9 Live View

## <span id="page-34-1"></span><span id="page-34-0"></span>9.1 PTZ Control Settings

#### *Purpose:*

If the camera is covered with dust or water, you can enable wiper or PTZ heating to remove it.

#### Step 1 Go to **Menu > Enforce > PTZ**.

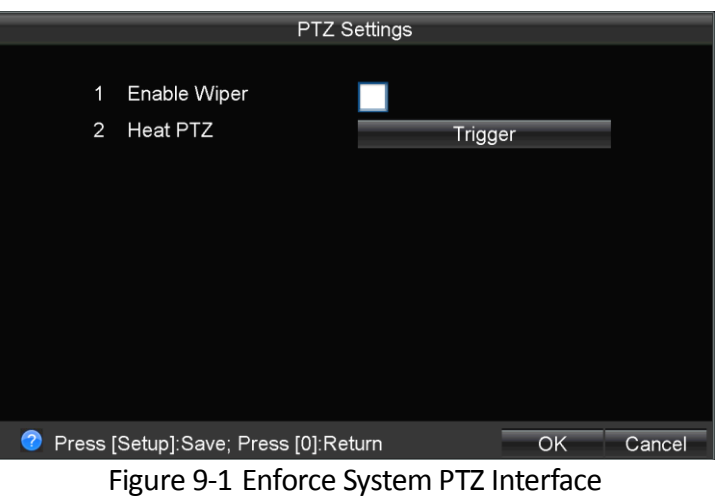

Step 2 Configure PTZ features.

- **Enable Wiper**: Once it is check, the wiper will keep running till you uncheck it.
- **Heat PTZ**: to remove water spray on PTZ, Click **Trig** to trigger PTZ Heating function. It will work for 8 hours.

Step 3 Save the settings.

## <span id="page-34-2"></span>9.2 PTZ Operations

The Positioning System Lite can track the target and record the event if needed.

### <span id="page-34-3"></span>9.2.1 PTZ Parameters

#### Camera View and Zoom

#### *Purpose:*

In the live view mode, you can steer the connected speed dome to the desired view by controlling joystick.

Step 1 Press **Up/Down/Left/Right** to steer camera to corresponding direction.

The more you title the joystick, the faster the PTZ moves.

Step 2 Rotate the joystick clockwise to zoom in. Rotate the joystick anticlockwise to zoom out.

The PTZ speed slows down while zooming in. Conversely, the PTZ speeds up while zooming out.

#### Shutter

#### *Purpose:*

The vehicle speed and driving environment cause effect on the video quality. Image tail and unstable focus may occur when the target moves fast. You can adjust the shutter speed of the camera to lower these negative effects.

### $\overline{\mathbf{1}}$  NOTE

- It is recommended to set the shutter speed to high level in the daytime of fine weather days.
- When the image quality is acceptable, it is recommended to set the shutter speed as high as possible.

Step 1 Press  $\overline{\phantom{a}}$  to switch shutter to auto, low, medium, or high speed.

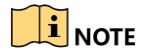

The indicator status of **represents different shutter speed.** 

- **Unlit**: Auto. Device adjusts shutter automatically.
- **Solid green**: Low speed. It is applicable to dark environment or situation in which the vehicle speed is under 20km/h.
- **Blinking with green light and low frequency**: Medium speed. It is applicable to normal environment or situation in which the vehicle speed is between 20km/h to 60km/h.
- **Blinking with green light and high frequency**: High speed. It is applicable to bright environment or situation in which the vehicle speed is over 60km/h.

#### Focus

#### *Purpose:*

In default situation, enforcement host will automatically adjust focus. If necessary, you can adjust the focus manually.

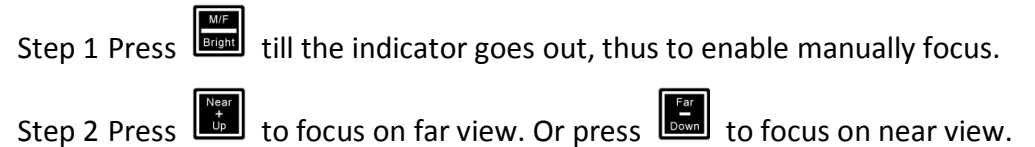
Step 3 Press to enable auto focus.

Iris

# *Purpose:*

In live view mode, you can lighten/darken camera by enlarging or lessening iris.

Step 1 Press-and-hold **button till you hear a single beep sound.** And the indicator turns blinking green. Or press button. And the indicator turns solid orange.

Step 2 Press  $\begin{bmatrix} \frac{\log x}{\log x} \\ \frac{\log x}{\log x} \end{bmatrix}$  to enlarge iris. Or press  $\begin{bmatrix} \frac{\log x}{\log x} \\ \frac{\log x}{\log x} \end{bmatrix}$  to lessen iris.

# Day/Night Switch

# *Purpose:*

In night or dark environment, you can turn on supplement light of mobile PTZ to ensure the quality of camera view.

Step 1 Press **button on manual controller and the indicator turns orange. Thus supplement** light is enabled.

Step 2 Press button again and the indicator turns off. Thus supplement light is disabled.

# Wiper

# *Purpose:*

If the PTZ lens is covered with dust or raindrops, which influence camera view, you can use wiper to remove it.

● Steps for manual controller:

Step 1 In the live view mode, press  $\begin{bmatrix} \text{sum} \\ \text{sum} \end{bmatrix}$  to enable wiper. Then the wiper will run for one round.

● Steps for monitor:

Step 2 Go to **Menu > Enforce > PTZ.**

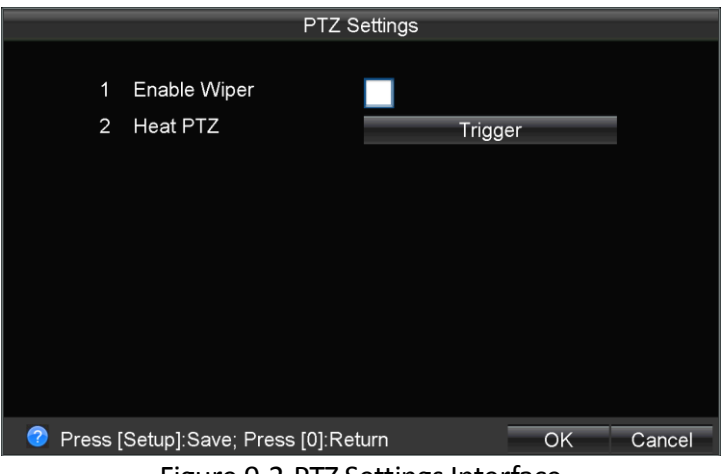

Figure 9-2 PTZ Settings Interface

### Step 3 Check **Enable Wiper**.

Step 4 Save the settings. The wiper will keep running till you can uncheck it.

# NOTE

To extend life of wiper, it is not recommended to keep it running for a long time.

# 9.2.2 Preset Settings

## *Purpose:*

A preset is a predefined image position which contains information of pan, tilt, focus and other parameters. You can set, call, modify, or calibrate a preset.

# Configuring a Preset

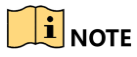

There is no preset by default and up to 9 presets can be set.

# Setting a Preset

# *Before you start:*

Steer the camera to the desired view.

Step 1 In the live view mode, press-and-hold the numeric button (1 to 9) for about 4 seconds until the host gives a single beep sound.

# Calling a Preset

Step 1 Press the numeric button and then the camera will move to the corresponding predefined position.

# Editing a Preset

Step 1 Repeat the steps in *Section Setting a Preset* for a certain preset, the previous position will be covered by the new one.

# Calibrating a Preset

Due to the intense vibration during vehicle travelling or the influence of other outside forces, the preset of the Positioning System Lite may be out of alignment. It is recommended to give a regular calibration to the presets of the camera.

Two types of methods are provided to calibrate the preset:

- **•** Power on the system again.
- Rotate the Positioning System Lite at least one circle.

# Chapter 10 HDD Management

#### *Purpose:*

You can set the recording overwrite mode, view the status, free space and total capacity of the storage device, and format the storage device.

### *Before you start:*

Install at least a HDD on the enforcement host for data storage.

# 10.1.1 Format HDD

Step 1 Go to **Menu > System > Hard Disk**.

Step 2 Enter password in the text field to get authorization and click **OK**.

Step 3 Select a **Storage Device** to format.

Step 4 Click **Format**.

Step 5 In popup message box, click **OK** to confirm the operation.

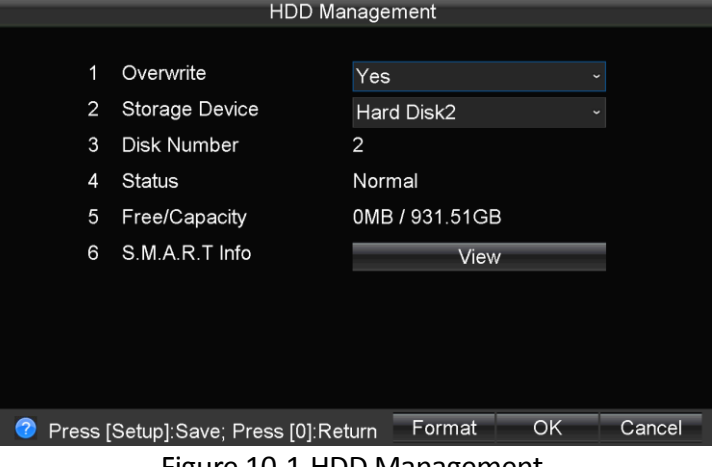

Figure 10-1 HDD Management

# $\left| \int_{a}$  NOTE

About 512M space of the storage device is reserved for the captured pictures. After formatting, the free space (for recording) will be less than the total capacity.

# 10.1.2 Set Overwrite Mode

### Step 1 Go to **Menu > System > Hard Disk**.

Step 2 Enter password in the text field to get authorization and click **OK**.

Step 3 Select **Overwrite** as **Yes** or **No**.

- **Yes:** The history videos will be overwritten when HDD is full.
- **No:** The recording will stop when HDD is full. If the HDD full alarm is enabled, the system will send out linkage alarm action when the HDD is full.

Step 4 Save the settings.

10.1.3 View S.M.A.R.T Information

- Step 1 Go to **Menu > System > Hard Disk**.
- Step 2 Enter password in the text field to get authorization and click **OK**.
- Step 3 Select a **Storage Device** to format.

Step 4 Click **View** of **S.M.A.R.T Info**.

# Chapter 11 Recording and Capture

# 11.1 Record Parameters

### *Purpose:*

You can configure record parameters, which directly influence the quality of record image. Generally, it is recommended to use the default settings.

#### Step 1 Go to **Menu > Record**.

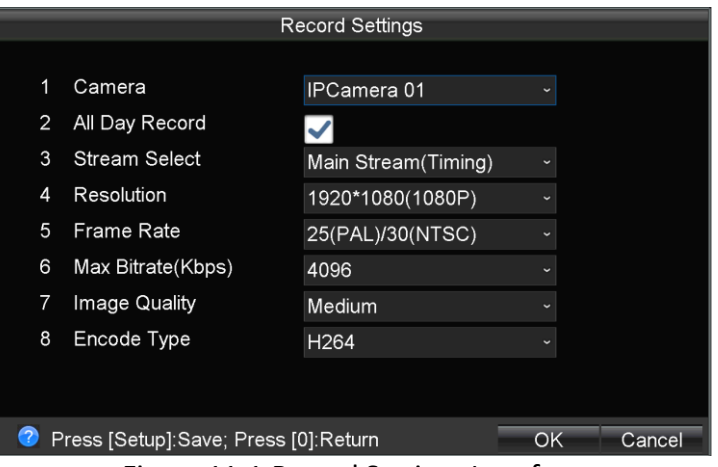

Figure 11-1 Record Settings Interface

Step 2 Set record parameters.

- 3) Select a camera in **Camera** dropdown list.
	- **Stream Select**:
		- **Main Stream (Normal):** Used in encoding for normal record.
		- **Main Stream (Event):** Used in encoding for traffic violation recording.
		- **Sub-Stream (Net):** Used in encoding for network transmission.
	- **Max Bitrate:** If it is set as **Custom**, the max. bitrate is 16 Mbps.

Step 3 Save the settings.

# 11.2 All-Day Recording

Step 1 Go to **Menu > Record**.

Step 2 Select camera to configure.

Step 3 Check **All-Day Record** to continuously record videos the whole day.

Step 4 Save the settings.

# 11.3 Manual Recording

Step 1 Enter live view mode.

Step 2 Hold the **Record** button for 2 seconds to start manual recording and the indicator turns red.

Step 3 Hold the **Record** button for 2 seconds to stop manual recording and the indicator turns off.

# $\prod_{i=1}^{n}$ NOTE

All-day recording stops when manual recording starts. All-day recording resumes when manual recording stops.

# 11.4 Manual Capture

- Step 1 Go to **Menu > Enforce > Capture**.
- Step 2 Select **Channel** as needed and check **Enable Capture**.

Step 3 Save the settings.

- Step 4 Enter live view mode.
- Step 5 Press OK to capture one picture.

# Chapter 12 Traffic Violation Operations

# 12.1 Traffic Violation Recording

# *Purpose:*

You can record traffic violation videos. The function is only available for positioning system lite (channel 1).

# 12.1.1 Set Traffic Violation

Step 1 Go to **Menu > Enforce > Enforce**.

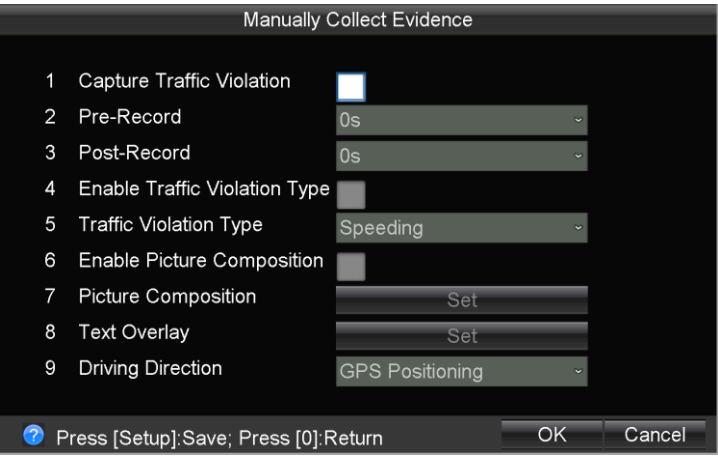

Figure 12-1 Enforcement Settings

Step 2 Check **Capture Traffic Violation**.

Step 3 Check **Enable Traffic Violation Type** and select **Traffic Violation Type**. When you recording the video of a traffic violation, it will be marked as the configured traffic violation type. Or you need to select traffic violation type after recording.

Step 4 Select **Pre-Record** and **Post-Record**.

- **Pre-Record**: The time you set to record before the recording starts. 0s, 5s, and 10s are available.
- **Post-Record**: The time you set to record after the recording stops. 0s, 5s, and 10s are available.

Step 5 Save the settings.

# 12.1.2 Start Traffic Violation Recording

For Manual Controller User

Step 1 Enter live view mode.

Step 2 Hold the **Record** button for 2 seconds to start manual recording.

Step 3 Hold the **OK** button for 2 seconds to start traffic violation recording.

Step 4 If **Enable Picture Composition** is unchecked and **Enable Traffic Violation Type** is checked, select traffic, hold the **OK** button for 2 seconds to stop traffic violation recording.

If both **Enable Picture Composition** and **Enable Traffic Violation Type** are unchecked, select traffic, hold the **OK** button for 2 seconds to stop traffic violation recording and select traffic violation type.

If **Enable Picture Composition** is checked, press OK to capture till the captured picture number reaches the Number of Pictures set in [12.3.1 Picture Composition](#page-45-0) Parameters.

For Touchscreen User

Step 1 Enter live view mode.

- Step 2 Tap **Record** to start manual recording.
- Step 3 Tap **Mark** to start traffic violation recording.
- Step 4 If **Enable Picture Composition** is unchecked and **Enable Traffic Violation Type** is checked, select traffic, tap **Exit** to stop traffic violation recording.

If both **Enable Picture Composition** and **Enable Traffic Violation Type** are unchecked, select traffic, tap **Exit** to stop traffic violation recording and select traffic violation type.

If **Enable Picture Composition** is checked, tap **Exit** to capture till the captured picture number reaches the Number of Pictures set in 10.8.1 Picture Composition Parameters.

# 12.2 Traffic Violation Capture

# *Purpose:*

During traffic violation recording, you can capture the picture of traffic violation scene. The function is only available for positioning system lite (channel 1).

# 12.2.1 Set Traffic Violation Capture Parameters

# *Purpose:*

You can capture traffic violation.

# Step 1 Go to **Menu > Enforce > Capture**.

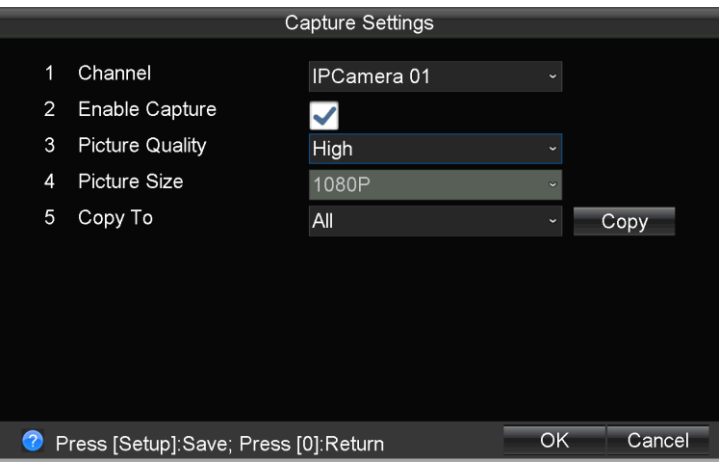

Figure 12-2 Capture Settings

Step 2 Select channel to configure.

Step 3 Check **Enable Capture**.

Step 4 Select **Picture Quality**.

Step 5 Save the settings.

# 12.2.2 Capture Traffic Violation Pictures

# For Manual Controller User

Step 1 During traffic violation recording, press OK to capture one picture.

# For Manual Controller User

Step 1 During traffic violation recording, tap **Capture** to capture one picture.

# 12.3 Picture Comparison

### *Purpose:*

You can generate traffic violation pictures into one composition pictures. The function is only available for positioning system lite (channel 1).

# <span id="page-45-0"></span>12.3.1 Picture Composition Parameters

Step 1 Go to **Menu** > **Enforce** > **Enforce**.

### Step 2 Check **Enable Picture Composition**.

Step 3 Click **Set** of **Picture Composition**.

|   |                                        | <b>Picture Composition Settings</b> |             |        |
|---|----------------------------------------|-------------------------------------|-------------|--------|
|   | Number of Pictures<br>1                |                                     |             |        |
|   |                                        | 2 Pictures                          | v           |        |
|   | 2<br><b>Composition Type</b>           | Left-Right                          |             |        |
|   | 3<br>Composition Picture Quality Low   |                                     | $\check{ }$ |        |
|   |                                        |                                     |             |        |
|   |                                        |                                     |             |        |
|   |                                        |                                     |             |        |
|   |                                        |                                     |             |        |
|   |                                        |                                     |             |        |
|   |                                        |                                     |             |        |
|   |                                        |                                     |             |        |
| 7 | Press [Setup]: Save; Press [0]: Return |                                     | OK          | Cancel |

Figure 12-3 Picture Composition Settings

Step 4 Configure composition picture options.

Step 5 Click **Set** of **Text Overlay**.

Step 6 Select the information to overlay on composition picture.

Step 7 Save the settings.

# 12.3.2 Start Picture Composition

Step 1 Enter live view mode.

Step 2 Start traffic violation recording.

Step 3 Press OK to capture.

Device will exit traffic violation till the captured picture number reaches the Number of Pictures set in [12.3.1 Picture Composition](#page-45-0) Parameters.

You can search the composited pictures in playback menu.

# Chapter 13 Playback

#### *Purpose:*

The videos and captured pictures can be played back.

<span id="page-47-0"></span>Step 1 In live view, press **Play** button on the manual controller to enter playback interface.

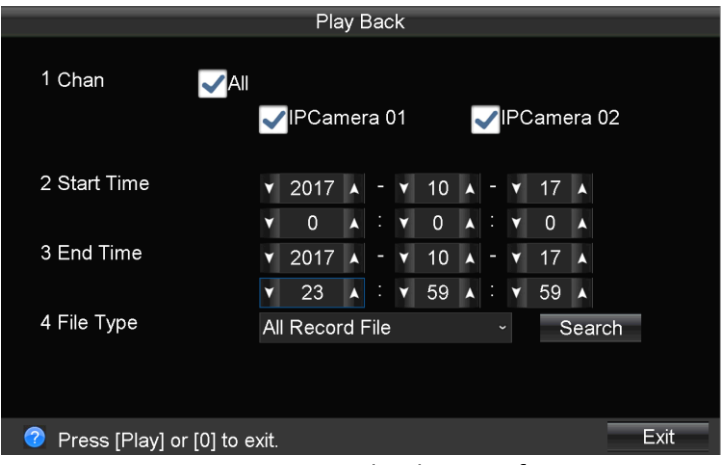

Figure 13-1 Search Files Interface

Step 2 Select the camera to search.

Step 3 Specify the **Start Time** and **End Time**.

Step 4 Select **File Type**.

- **Tag Record File: Traffic violation videos.**
- **Picture File**: Manual captured pictures and traffic violation pictures.

<span id="page-47-1"></span>Step 5 Click **Search**.

|                |                |                                       |                          | <b>Search Results</b> |               |        |      |             |
|----------------|----------------|---------------------------------------|--------------------------|-----------------------|---------------|--------|------|-------------|
| No.            | CH.            | Start Time                            |                          | End Time              | Size(MB) Info |        | Play |             |
|                | D1             | 10-17-2017 10:22:42 10:24:08          |                          |                       | 41.33         |        | ▶    |             |
| $\overline{2}$ | D1             | 10-17-2017 10:24:08 10:32:53          |                          |                       | 252.52        |        | ▶    |             |
| 3              | D <sub>1</sub> | 10-17-2017 10:32:53 10:41:40          |                          |                       | 252.64        |        | ▶    |             |
| 4              | D <sub>1</sub> | 10-17-2017 10:41:40 10:50:26          |                          |                       | 252.49        |        | ▶    |             |
| 5              | D <sub>1</sub> | 10-17-2017 10:50:26 10:59:12          |                          |                       | 252.54        |        |      |             |
| 6              | D <sub>1</sub> | 10-17-2017 10:59:12 11:07:58          |                          |                       | 252.61        |        |      |             |
| 7              | D <sub>1</sub> | 10-17-2017 11:07:58 11:16:44          |                          |                       | 252.39        |        | ▶    |             |
| 8              | D <sub>1</sub> | 10-17-2017 11:16:44 11:25:29          |                          |                       | 252.49        |        | ▶    |             |
| 9              | D <sub>1</sub> | 10-17-2017 11:25:29 11:34:15          |                          |                       | 252.51        |        | ▶    |             |
| 10             | D <sub>1</sub> | 10-17-2017 11:34:15 11:43:02          |                          |                       | 252.59        |        | ▶    |             |
| 11             | D <sub>1</sub> | 10-17-2017 11:43:02 11:51:48          |                          |                       | 252.60        |        |      |             |
|                |                | <b>IF11:Select All. IDISPI:Single</b> | $\overline{\phantom{a}}$ | >                     | USB Format    | Export |      | <b>Fxit</b> |

Figure 13-2 Search Results

Step 6 Select the file to play and press **OK**.

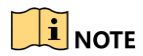

The playback toolbar is only available for touchscreen.

# Chapter 14 Platform

#### *Purpose:*

You can connect the device to the Ehome platform for central management.

#### *Before you start:*

Register the device ID on Ehome platform.

#### Step 1 Go to **Menu > Platform**.

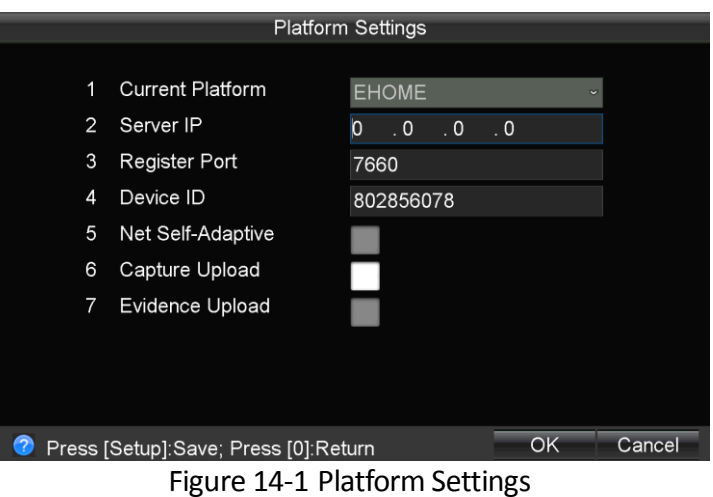

Step 2 Input the **Server IP**, **Registration Port**, and **Device ID** in the corresponding text fields.

# $\left| \begin{matrix} 1 \\ 1 \end{matrix} \right|$  NOTE

Registration port of Ehome platform is 7660 by default.

Step 3 Optionally, check **Net Self-Adaptive**, **Capture Upload**, and **Evidence Upload**.

- **Net Self-Adaptive**: Automatically optimize network transmission parameters according to network status.
- **Capture Upload**: Automatically upload captured pictures to platform.
- **Evidence Upload**: Reserved.

Step 4 Save the parameters.

# Chapter 15 Backup

#### *Purpose:*

You can export the videos or pictures stored on the system to the backup device such as a USB flash disk.

### *Before you start:*

Connect a backup device to the device.

Step 1 Search the record files or pictures. For details, see [Chapter 13 Step 1](#page-47-0) to [Step 5.](#page-47-1)

Step 2 Press  $\left[\begin{array}{cc} \frac{Cam}{D \text{ (S) }}\end{array}\right]$  to check files to export.

You can also hold **Fi** until sends out a beep sound to select all videos.

Step 3 Click **Export**.

# Chapter 16 Events and Alarms

# 16.1 Exception Settings

### *Purpose:*

Exception settings refer to the handling action of various exceptions.

### Step 1 Go to **Menu > Other > Exception**.

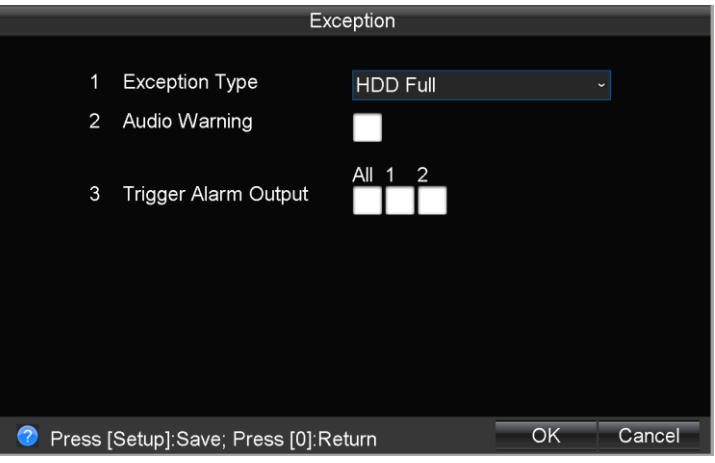

Figure 16-1 Exception

Step 2 Select **Exception Type**.

- **HDD Full**: the HDD is full.
- **HDD Error**: writing HDD error, unformatted HDD, etc.
- **Network Disconnected**: disconnected network cable.
- **IP Conflicted**: duplicated IP address.
- **Illegal Login: incorrect password.**
- **Abnormal Recording**: no space for saving record files.

Step 3 Configure linkage method, including **Audible Warning** and **Trigger Alarm Output**.

- **Audio Warning**: Device will give audible warning when the selected exception occurs.
- **Trigger Alarm Out**: Device triggers the selected alarm output when the selected exception occurs.

# 16.2 Alarm Input Settings

### *Purpose:*

You can set handling method of an external alarm.

### Step 1 Go to **Menu > Other > Alarm**.

#### Step 2 Set **Alarm Type** as **Alarm In**.

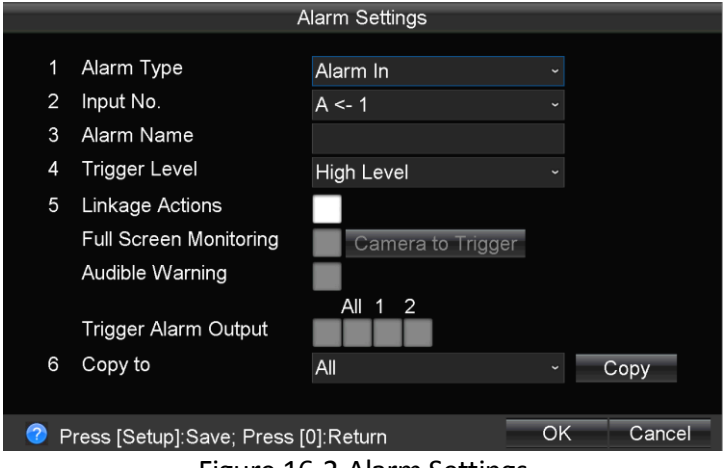

Figure 16-2 Alarm Settings

- Step 3 Select alarm input need to configure from the dropdown list of **Input No.** Up to 4 alarm inputs are provided.
- Step 4 Input **Alarm Name** in the text field.

Step 5 Set **Trigger Level** as **High Level** or **Low Level** from dropdown list.

Alarm is triggered by level, the DC range of Low Level is from 0V to 5V and the DC range of High Level is from 6V to 36V. To avoid misinformation caused by voltage fluctuation, DC ranges from 5V to 6V will not be processed.

Step 6 Configure linkage actions.

- 1) Check **Linkage Actions**.
- 2) Select **Full Screen Monitoring**, **Audible Warning,** or **Trigger Alarm Output**.
	- **Full Screen Monitoring**: When the alarm input is triggered, the monitor will display the image of selected trigger channel in full screen.
	- **Audible Warning**: Device will send out audible warning when the alarm input is triggered.
	- **Trigger Alarm Output:** Device will trigger the selected alarm output when the alarm in is triggered.

Step 7 Save the settings.

# 16.3 Alarm Output Settings

Step 1 Go to **Menu > Other > Alarm.**

Step 2 Set **Alarm Type** as **Alarm Out**.

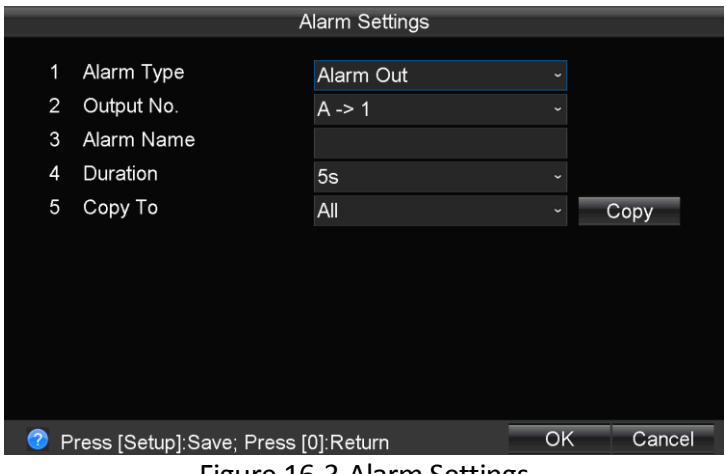

Figure 16-3 Alarm Settings

Step 3 Select alarm output to configure.

Step 4 Input **Alarm Name**.

Step 5 Select **Duration**.

 **Duration**: The duration of the alarm output. If manually clear is selected, you can only clear it by going to **Menu > Status > Alarm Status** and clicking Clear.

Step 6 Save the settings.

# 16.4 Speeding Alarm

#### *Purpose:*

GPS (Global Positioning System) are applied in device positioning and speed limit alarm.

Step 1 Go to **Menu > Other > GPS**.

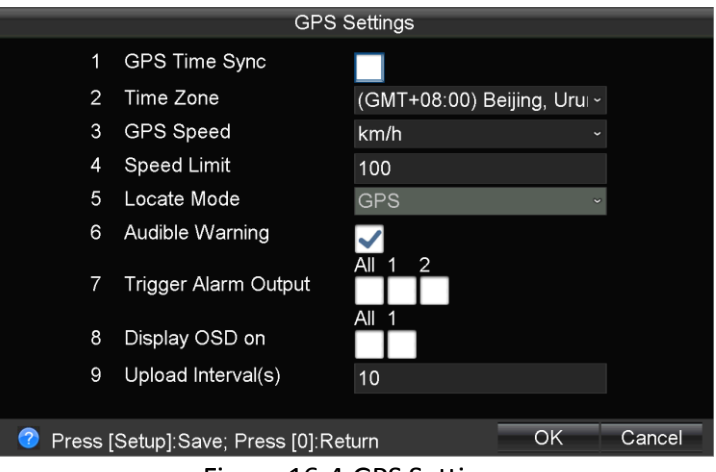

Figure 16-4 GPS Settings

Step 2 Select **GPS Speed** unit.

Step 3 Input the **Speed Limit**.

Step 4 Check linkage actions. The actions will be triggered when speeding.

- **Audible Warning**: Device will give audible warning when speeding.
- **Trigger Alarm Output**: Trigger alarm out when speeding.

Step 5 Save the settings.

# Chapter 17 User Account Management

#### *Purpose:*

You can modify admin password.

- Step 1 Go to **Menu > System > Password**.
- Step 2 Input the **Current Password**.

Step 3 Input **New Password** and input the same password in **Confirm** text field.

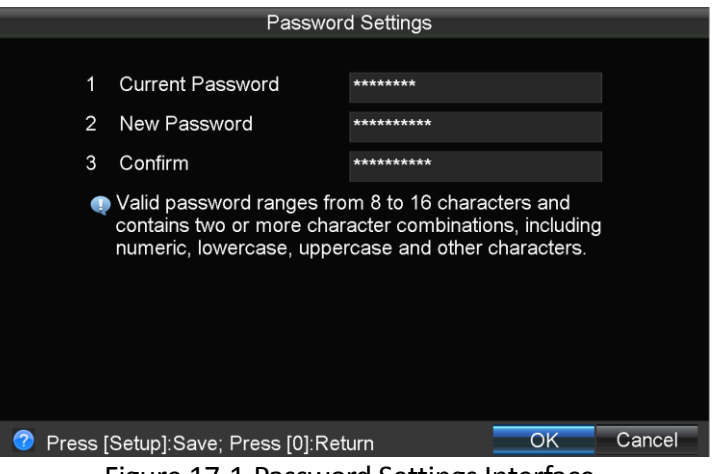

Figure 17-1 Password Settings Interface

Step 4 Save the settings.

# Chapter 18 General System Configuration

# 18.1 Touchscreen Settings

## *Purpose:*

You can operate device via the connected touchscreen.

### Step 1 Go to **Menu > Enforce > Touchscreen**.

Step 2 Set touchscreen parameters.

Step 3 Save the settings.

# $\boxed{\mathbf{i}}$  NOTE

Do not connect mouse when using touchscreen.

# 18.2 GPS Settings

#### *Purpose:*

GPS (Global Positioning System) are applied in device positioning and speed limit alarm.

Step 1 Go to **Menu > Other > GPS**.

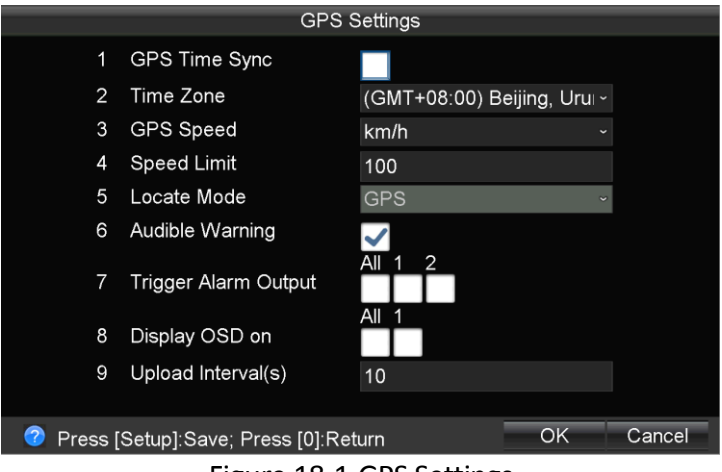

Figure 18-1 GPS Settings

Step 2 Configure GPS parameters.

- **GPS Time Sync**: Synchronize device time with GPS time.
- **Time Zone:** Time Zone should be configured to zone where the host enforcement locates.
- **Display OSD on**: GPS positioning information will be overlaid on the selected camera in live view mode.

Step 3 **Upload Interval(s)**: GPS positioning information will be uploaded to platform regularly. Invalid range: [1, 999].

# 18.3 Configure Basic Display Settings

### *Purpose:*

You can set the system time, enable the password, etc.

#### Step 1 Go to **Menu > Other > Display.**

# $\boxed{\mathbf{i}}$  NOTE

The system language is set as English by default, and is not editable.

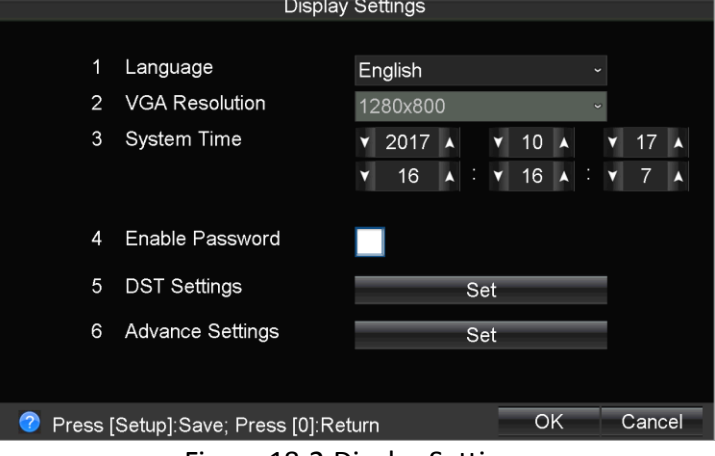

Figure 18-2 Display Settings

Step 2 Configure **System Time** and **Enable Password**.

Check **Enable Password** to enable password authentication before operations.

Step 3 Save the settings.

# 18.4 Configure DST Settings

Step 1 Go to **Menu > Other > Display.**

Step 2 Click **Set** of **DST Settings** (Daylight Saving Time).

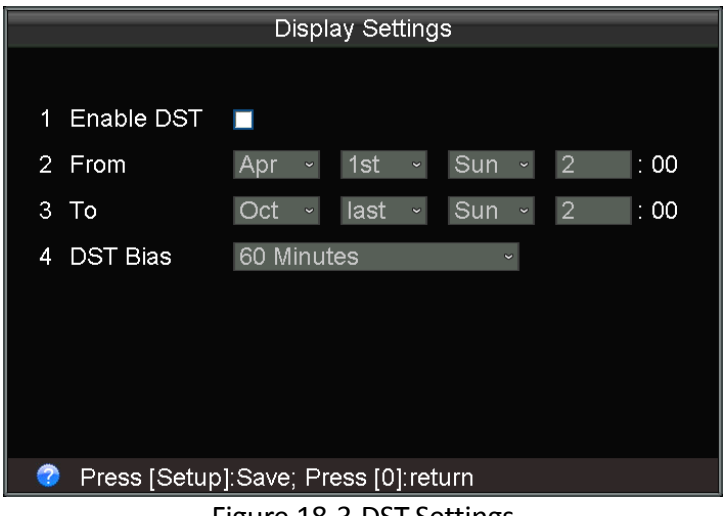

Figure 18-3 DST Settings

Step 3 Check **Enable DST**.

Step 4 Set DST start time and end time.

Step 5 Select DST Bias.

Step 6 Save the settings.

# 18.5 Configure Advanced Display Settings

Step 1 Go to **Menu > Other > Display.**

Step 2 Click **Set** of **Advance Settings** to configure advanced settings.

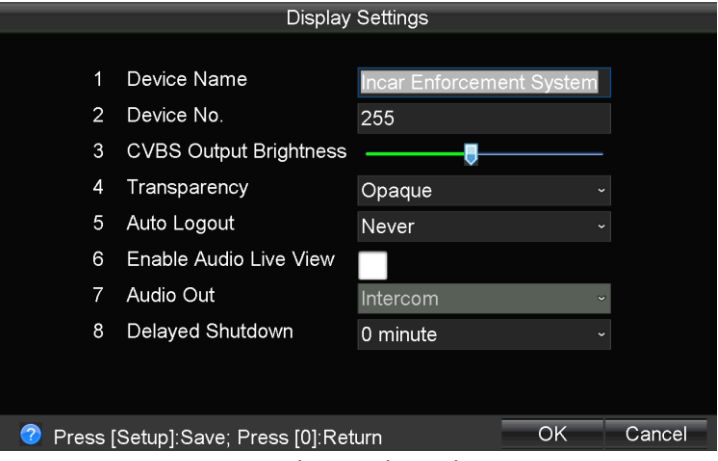

Figure 18-4 Advanced Display Settings

Step 3 Configure advanced display parameters.

- **Device Name:** Input the system name as desired in the text field.
- **Device No.:** Edit the device No. for remote control. The device No. ranges from 1 to 255. The default device No. is 255.
- **CVBS Output Brightness:** Adjust the brightness of CVBS output.
- **Transparency:** The transparency proportion of the menu displayed on the live view interface. You can set it as 1:1, 3:1, 1:3 or Non Transparent.

# $\boxed{\mathbf{i}}$  NOTE

- The smaller the proportion value is, the more transparent the menu is.
- When the Not Transparent is selected, only the menu is displayed on the interface.
- **Auto Logout:** if no operations are done during the selected time, the device will logout. It is set as Never by default, means the device will never logout and the time is not editable.
- **Enable Audio Live View:** Enable audio output in live view mode.
- **Delayed Shutdown:** Set the shutdown delay time for the device.

Step 4 Save the settings.

# Chapter 19 Maintenance

# 19.1 View Status

Step 1 Go to **Menu > Status** to view the status of recording, dialing, platform, GPS, alarm, and Wi-Fi.

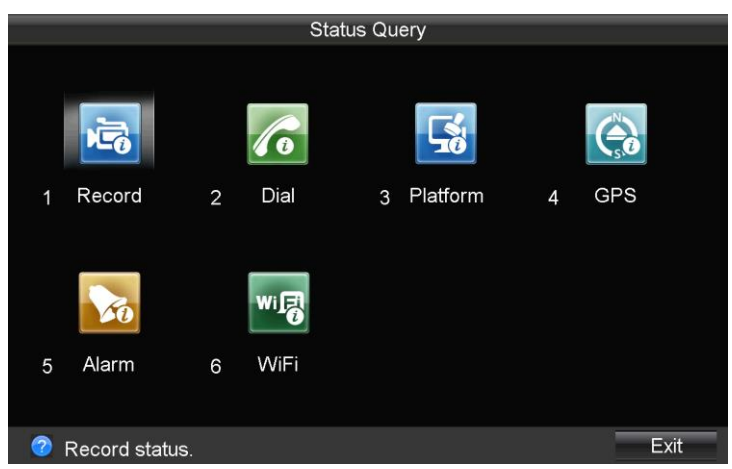

Figure 19-1 Status Query Interface

# 19.2 System Information

Step 1 Go to **Menu > System > Information** to view system information, including device model, serial No., firmware version, etc.

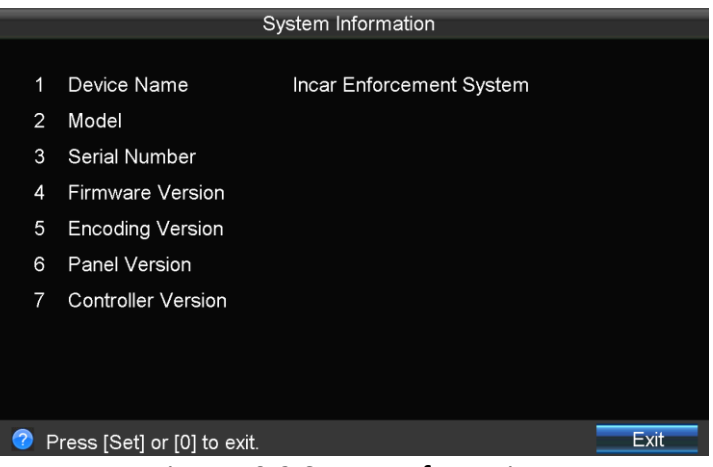

Figure 19-2 System Information

# 19.3 Log Management

### *Purpose:*

You can search and export log files of the system.

# <span id="page-61-0"></span>19.3.1 Search Log

Step 1 Go to **Menu > System > Log**.

|   | Log Search                  |     |             |   |   |   |        |   |             |             |              |   |  |  |
|---|-----------------------------|-----|-------------|---|---|---|--------|---|-------------|-------------|--------------|---|--|--|
|   |                             |     |             |   |   |   |        |   |             |             |              |   |  |  |
| 1 | Major Type                  | All |             |   |   |   |        |   |             | $\check{ }$ |              |   |  |  |
| 2 | Minor Type                  | All |             |   |   |   |        |   | $\check{ }$ |             |              |   |  |  |
| 3 | <b>Start Time</b>           | v   | 2017        | Δ |   | v | 10     | A |             | V.          | 31           | Δ |  |  |
|   |                             | ν   | $\mathbf 0$ | Δ |   |   | 0      | Δ | ÷           | ۷           | $\mathbf{0}$ | Δ |  |  |
| 4 | <b>End Time</b>             | ۷   | 2017        | Δ |   | ۷ | 10     | A |             | v.          | 31           | Δ |  |  |
|   |                             | v   | 23          | Δ | ÷ | v | 59     | Δ | ÷           | v           | 59           | Δ |  |  |
|   |                             |     |             |   |   |   |        |   |             |             |              |   |  |  |
|   |                             |     |             |   |   |   |        |   |             |             |              |   |  |  |
|   |                             |     |             |   |   |   |        |   |             |             |              |   |  |  |
|   |                             |     |             |   |   |   |        |   |             |             |              |   |  |  |
|   | Press [Set] or [0] to exit. |     |             |   |   |   | Search |   |             |             | Cancel       |   |  |  |

Figure 19-3 Log Search

Step 2 Select **Major Type**.

Step 3 Select **Minor Type**.

Step 4 Specify **Start Time** and **End Time**.

Step 5 Click **Search**. The logs matching the search conditions will be displayed on a list.

|                    |                               | Log Search                               |                |                  |  |
|--------------------|-------------------------------|------------------------------------------|----------------|------------------|--|
| Major Type         | <b>Start Time</b>             | Minor Type                               |                | Channel Paramete |  |
| <b>Operation</b>   | 10-31 10:05:42 Power On       |                                          | N/A            | N/A              |  |
| Information        |                               | 10-31 10:05:44 HDD S.M.A.R.T             | N/A            | N/A              |  |
| Operation          | 10-31 10:05:46 Local Login    |                                          | N/A            | N/A              |  |
| Information        |                               | 10-31 10:05:47 Local HDD Information N/A |                | N/A              |  |
| <b>A</b> Exception |                               | 10-31 10:05:49 Network Disconnected N/A  |                | N/A              |  |
| Exception          |                               | 10-31 10:06:15 IP Camera Connectio D2    |                | N/A              |  |
| Operation          | 10-31 10:27:35 Local Settings |                                          | D1             | Record S         |  |
| Information        | 10-31 11:05:44                | HDD S.M.A.R.T                            | N/A            | N/A              |  |
| Information        | 10-31 11:20:55 Start Record   |                                          | D <sub>2</sub> | N/A              |  |
| Operation          | 10-31 11:31:01 Remote Login   |                                          | N/A            | N/A              |  |
|                    |                               |                                          |                |                  |  |
|                    | Press [Enter] for Details.    | <b>Details</b><br>Play                   | Export         | Cancel           |  |

Figure 19-4 Log Search

# 19.3.2 Export Log

### *Before you start:*

Connect the USB device to the enforcement host,

Step 1 Go to **Menu > System > Log**.

|                | Log Search                  |     |                |   |  |             |   |              |   |        |   |
|----------------|-----------------------------|-----|----------------|---|--|-------------|---|--------------|---|--------|---|
|                |                             |     |                |   |  |             |   |              |   |        |   |
| 1              | Major Type                  | All |                |   |  |             |   | $\checkmark$ |   |        |   |
| 2              | Minor Type                  | All |                |   |  |             |   | $\check{ }$  |   |        |   |
| 3              | <b>Start Time</b>           | ۷   | 2017           | A |  | 10          | A |              |   | 31     | Δ |
|                |                             | ۵   | $\overline{0}$ |   |  | $\mathbf 0$ |   |              |   | 0      |   |
| $\overline{4}$ | <b>End Time</b>             | ۷   | 2017           | Δ |  | 10          | A |              |   | 31     |   |
|                |                             | V.  | 23             |   |  | 59          |   | ÷            | ۷ | 59     |   |
|                |                             |     |                |   |  |             |   |              |   |        |   |
|                |                             |     |                |   |  |             |   |              |   |        |   |
|                |                             |     |                |   |  |             |   |              |   |        |   |
|                |                             |     |                |   |  |             |   |              |   |        |   |
| 7              | Press [Set] or [0] to exit. |     |                |   |  | Search      |   |              |   | Cancel |   |

Figure 19-5 Log Search Interface

Step 2 Search log files. For details, refer to [19.3.1 Search Log.](#page-61-0)

Step 3 Click **Export** to export the log files to the USB device.

# 19.4 Upgrade System

# *Purpose:*

You can upgrade the system by the local USB storage device or by the remote FTP server.

# $\boxed{\mathbf{i}}$  note

It is recommended to restore the default settings of the system after the upgrading process is complete.

# 19.4.1 Upgrade by USB device

# *Before you start:*

Connect the USB device on which the upgrade firmware is stored to device.

# **TE**<br>NOTE

The upgrade firmware of the system should be stored in the root directory of the USB device.

# Step 1 Go to **Menu > System > Upgrade**.

|   |                                      | Upgrade                                                           |                 |
|---|--------------------------------------|-------------------------------------------------------------------|-----------------|
|   |                                      |                                                                   |                 |
| 1 | Upgrade Type                         | <b>USB Upgrade</b>                                                | $\check{ }$     |
| 2 | <b>USB Device</b>                    | <b>USB1-1</b>                                                     | Refresh         |
|   |                                      |                                                                   |                 |
|   |                                      |                                                                   |                 |
|   |                                      |                                                                   |                 |
|   |                                      |                                                                   |                 |
|   |                                      |                                                                   |                 |
|   |                                      |                                                                   |                 |
|   |                                      |                                                                   |                 |
|   |                                      |                                                                   |                 |
| 7 | Press [Setup]:Save; Press [0]:Return |                                                                   | Upgrade<br>Exit |
|   | --                                   | $\sim$ $\sim$ $\sim$ $\sim$ $\sim$<br>$\sim$ $\sim$ $\sim$ $\sim$ | $\mathbf{r}$    |

Figure 19-6 System Upgrade

Step 2 Input the current password in the text field to get authorization and click **OK**.

### Step 3 Select **Upgrade Type** as **USB Upgrade**.

Step 4 Click **Upgrade** to start upgrading.

Step 5 Reboot the device to activate the new settings.

# 19.4.2 Upgrade by FTP

### *Before you start:*

Configure PC (running FTP server) and device to the same Local Area Network. Run the 3rd-party TFTP software on the PC and copy the firmware into the root directory of TFTP.

Step 1 Go to **Menu > System > Upgrade**.

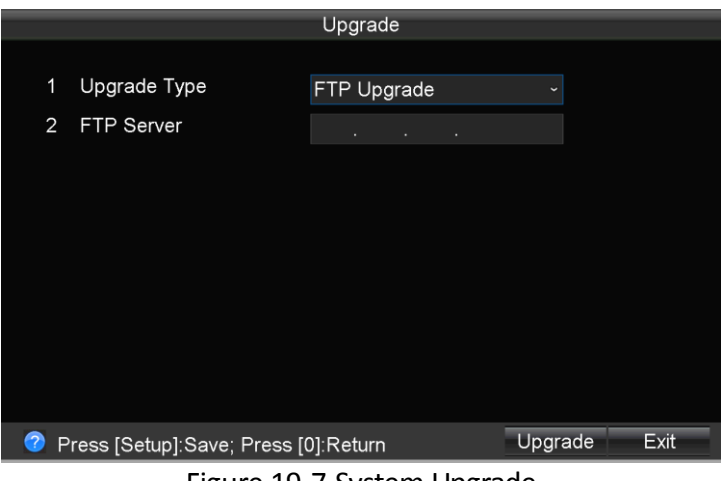

Figure 19-7 System Upgrade

Step 2 Input the current password in the text field to get authorization and click **OK**.

#### Step 3 Select **Upgrade type** as **FTP Upgrade**.

Step 4 Input the IP address of **FTP server** in the text field.

Step 5 Click **Upgrade** to start upgrading.

Step 6 Reboot the device to activate the new settings.

# 19.5 Restore Default Settings

### *Purpose:*

You can restore the system to factory configuration.

### Step 1 Go to **Menu > System > Default**.

Step 2 Input password in the text field to get authorization and click **OK**.

Step 3 Select the restoring type from the following two options.

- **Simply Restore**: Restore all parameters, except the network (including IP address, subnet mask, gateway, MTU, NIC working mode, default route, server port, etc.) and user account parameters, to the factory default settings.
- **Restore All**: Restore all parameters to the factory default settings.

Step 4 Click **OK** to reboot the system and restore to default settings.

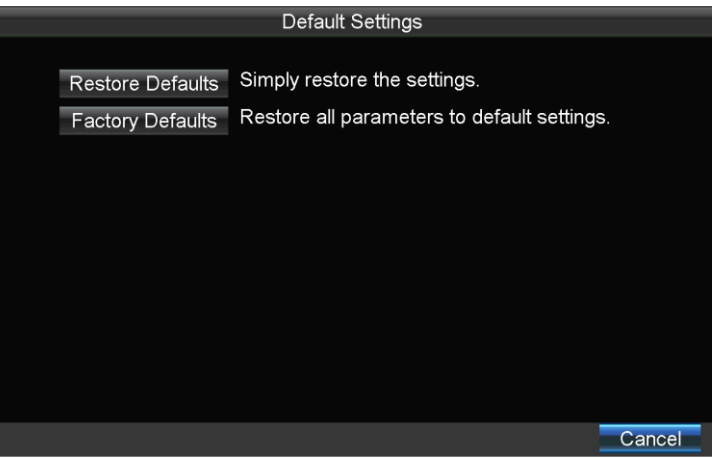

Figure 19-8 Default Settings

# 19.6 Import/Export Configuration Files

### *Purpose:*

The configuration files of the system can be exported to local USB device for backup; and the configuration files stored on the USB device can be imported to multiple systems if they are to be configured with the same settings.

### *Before you start:*

Connect a USB device to the enforcement host.

Step 1 Go to **Menu > System > Config File**.

- Step 2 Input the current password in the text field to get authorization and click **OK**.
- Step 3 Select the USB device from the dropdown list.
- Step 4 Click **Import** to import the configuration files from the selected USB device to the system, and then reboot the system to activate the new settings;

Click **Export** to export the configuration files from the system to the selected USB device, and then confirm the message box after the exporting process is complete.

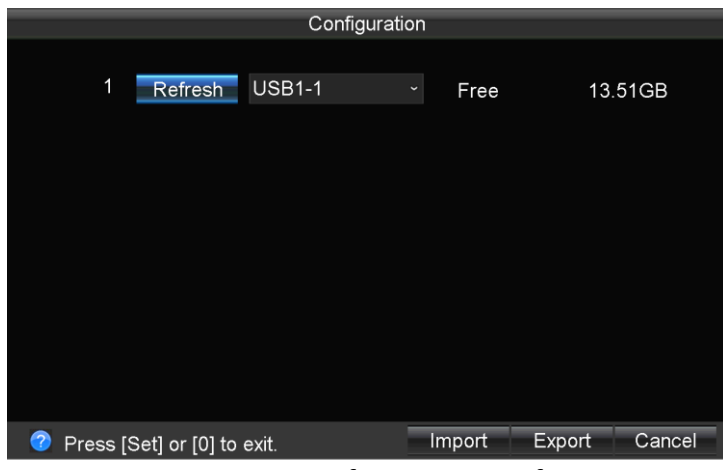

Figure 19-9 Configuration Interface

# 19.7 RS-232 Serial Port Settings

#### *Purpose:*

RS-232 serial port can be used in two working modes: transparent channel (for serial device connection) and console (for device debugging). You can configure the RS-232 serial port parameters if needed.

# $\boxed{\mathbf{i}}$  NOTE

It is recommended not to modify the RS-232 parameters when the serial port is used in the console working mode.

#### Step 1 Go to **Menu > Other > Serial**.

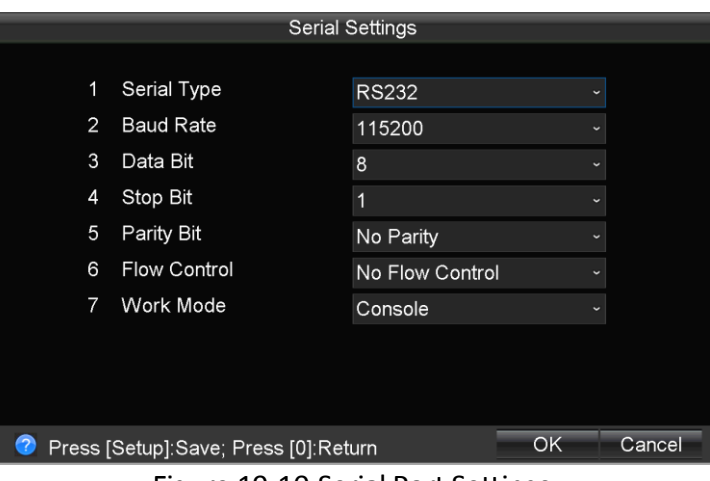

Figure 19-10 Serial Port Settings

Step 2 Configure the RS-232 parameters including the **Baud Rate**, **Data Bit**, **Stop Bit**, **Parity Bit**, **Flow Control** and **Work Mode**.

Step 3 Save the settings.

# Chapter 20 Shutdown

# 20.1 Boot Settings

## *Purpose:*

You can set the shutdown delay time (Vehicle Ignition Startup and Shutdown) or specify the startup/shutdown time (Timing On/Off) for the device.

# 20.1.1 Shutdown Delay

### *Purpose:*

You can set the shutdown delay time for the device.

#### Step 1 Go to **Menu > Other > Boot Set**.

Step 2 Select **Auto Work Type** as **Shutdown Delay**.

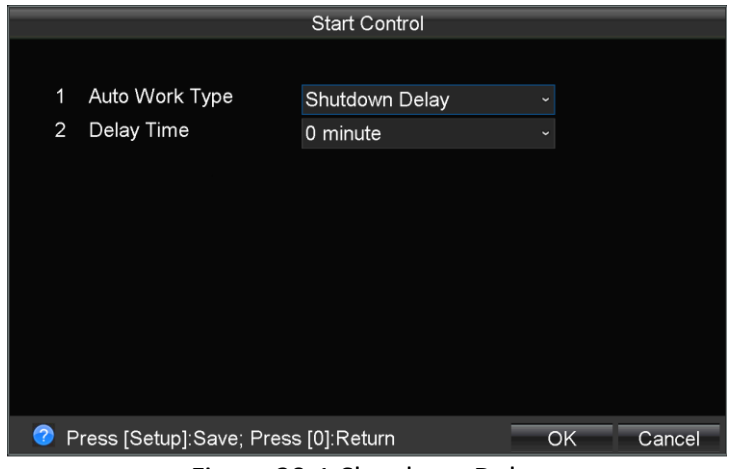

Figure 20-1 Shutdown Delay

Step 3 Select **Delay Time** for device shutdown. The delay time ranges from 0 min to 6 hours.

Step 4 Save the new settings.

# 20.1.2 Timing On/Off

### *Purpose:*

Set the scheduled startup/shutdown. The device will automatically start up/shut down according the schedule.

Step 1 Go to **Menu > Other > Auto Working**.

Step 2 Select **Auto Work Type** as **Auto Working**.

| <b>Start Control</b>                                                                                                    |                     |  |  |  |  |  |  |  |  |
|----------------------------------------------------------------------------------------------------|---------------------|--|--|--|--|--|--|--|--|
|                                                                                                    |                     |  |  |  |  |  |  |  |  |
| Auto Work Type<br>1<br>Auto Working<br>$\checkmark$                                                                        |                     |  |  |  |  |  |  |  |  |
| 2<br>Date<br>Monday<br>$\checkmark$                                                                                        |                     |  |  |  |  |  |  |  |  |
| 3<br>Duration 1<br>$\circ$ to<br>$\mathbf{0}$<br>$\mathbf 0$<br>$\mathbf{0}$<br>$\mathbf 0$<br>$\hat{c}$<br>$\ddot{\circ}$ | $\ddot{\circ}$      |  |  |  |  |  |  |  |  |
| Duration 2<br>4<br>$\circ$ to<br>$\mathbf{0}$<br>$\mathbf{0}$<br>$\mathbf{0}$<br>0<br>$\ddot{\circ}$<br>$\hat{c}$          | $\hat{\phantom{a}}$ |  |  |  |  |  |  |  |  |
| 5<br>Date Copy<br>All<br>- Copy                                                                                            |                     |  |  |  |  |  |  |  |  |
|                                                                                                    |                     |  |  |  |  |  |  |  |  |
|                                                                                                    |                     |  |  |  |  |  |  |  |  |
|                                                                                                    |                     |  |  |  |  |  |  |  |  |
|                                                                                                    |                     |  |  |  |  |  |  |  |  |
|                                                                                                    |                     |  |  |  |  |  |  |  |  |
| ?<br>Press [Setup]:Save; Press [0]:Return<br>OK<br>Cancel                                                                  |                     |  |  |  |  |  |  |  |  |

Figure 20-2 Auto Working

Step 3 Select the **Date** on which to start up/shut down the device automatically.

Step 4 Specify the **Duration** for the device to start up and shut down.

Step 5 Optionally, copy the settings to other days in the week.

Step 6 Save the new settings.

# **I** NOTE

Two periods can be configured for each day and cannot be overlapped with each other.

# 20.2 Manual Shutdown

Step 1 Stop the recording and playback process, and exit from the system settings interface.

Step 2 Turn the switch lock to **OFF** status.

It takes about 10 seconds to complete the shutdown process.

# Chapter 21 Appendix

# 21.1 HDD Storage Chart

The following chart shows an estimation of storage space used based on recording at one channel for an hour at a fixed bitrate.

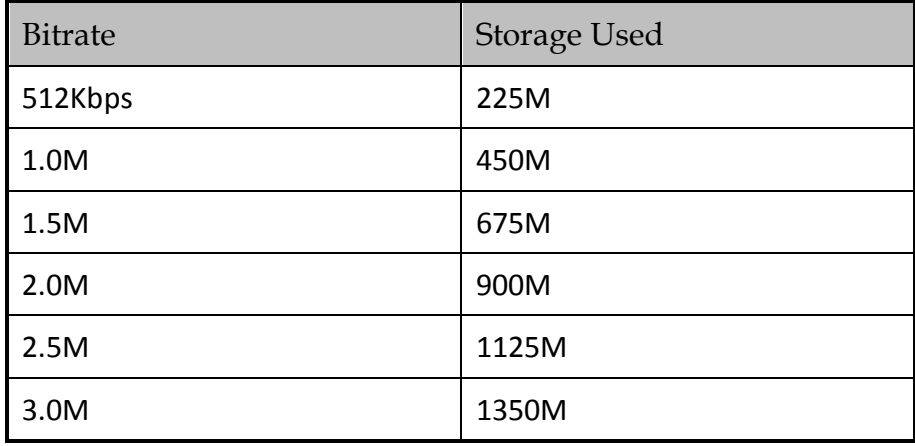

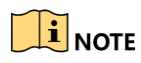

Please note that supplied values for storage space used is just for reference. Storage space used is estimated by formulas and may have some deviation from actual value.

# 21.2 Troubleshooting

### **The new device sends out an audible warning after startup.**

## *Possible Reasons:*

- a) No storage device (HDD or SD card) is installed on the enforcement host.
- b) The installed storage device has not been formatted.
- c) The storage device does not work.

### *Solutions:*

- a) Install the storage device on the enforcement host or disable the HDD Error alarm on the Exception Settings interface.
- b) Format the storage device.
- c) Replace the broken storage device with a new one.

# **The enforcement host does not respond or restarts repeatedly in the startup process.**

### *Possible Reason:*

a) The power supply does not support the system to start up.

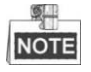

The operating voltage of the system ranges from +6VDC to +36VDC. However, the input voltage and power should be at least 8V and 40W for the system startup.

### *Solution:*

a) Make sure the power supply meets the actual needs of the system.

### **There is no recording while the system is working properly.**

### *Possible Reasons:*

- a) No storage device is (HDD or SD card) installed on the enforcement host.
- b) The recording function is not enabled.

### *Solutions:*

- a) Install the storage device on the enforcement host.
- b) Hold-and-press the **REC** button for about 3 seconds to enable the manual recording; Or check the checkbox of **All-day Record** on the Record Settings interface to enable the all-day recording.

# **3G dialing failure.**

### *Possible Reasons:*

- a) The 3G dialing function is not enabled.
- b) The 3G VPDN (Virtual Private Dialup Network) parameters, including APN, dialing number, user name, password and authentication type, are not configured.
- c) The 3G antenna is not connected properly.
- d) The SIM card number owes a fee or the 3G service is not opened.

### *Solutions:*

- a) Check the checkbox of **Enable 3G** on the 3G Network Settings interface to enable the 3G dialing function.
- b) Configure the parameters, including APN, dialing number, user name, password and authentication type, if 3G VPDN is adopted.
- c) Keep the master and slave antennas upright in a distance of at least 20cm if both of them are installed.
- d) Top up the SIM card No. or open the 3G service.

## **The device is connected to the 3G network, while it cannot be connected to the platform.** *Possible Reasons:*

- a) The input platform parameters, including the server IP address, device ID and so on, are not correct.
- b) The platform server does not work properly.

### *Solutions:*

- a) Make sure the input platform parameters are correct.
- b) Make sure the database service and other components of the server are working properly.

### **The locating information of the system cannot be obtained.**

### *Possible Reasons:*

- a) The GNSS module is not inserted into the enforcement host.
- b) The GNSS module is abnormal.
- c) There is no satellite positioning signal.

### *Solutions:*

- a) Insert the GNSS module into the enforcement host.
- b) Make sure the GNSS module works properly.
- c) Make sure the GNSS antenna is installed and locate the antenna outdoor or in places with good signal.

### **There is no backup device for the record files exporting.**

### *Possible Reasons:*

- a) No backup device is installed.
- b) The backup device is incompatible with the system.
- c) The backup device suffers from virus or the format is not correct.
- d) The backup device breaks down.

# *Solutions:*

- a) Insert the backup device, such as a USB flash drive, on the enforcement host.
- b) Replace the backup device with another one which is compatible with the system.
- c) Format the backup device and try again.
- d) Replace the backup device with a proper-functioning one.

### **Manually capturing failed.**

### *Possible Reasons:*

a) The manual capture function is not enabled.
b) The storage device does not work properly.

### *Solutions:*

- a) Check the checkbox of Enable Capture on the Enforcement Settings interface to enable the manual capture function.
- b) Make sure the status of the storage device is displayed as Normal on the Storage Management interface.

### **The installed HDD (Hard Disk Drive) cannot be recognized.**

### *Possible Reasons:*

- a) The device has been connected to the computer before system startup. In this situation, the HDD will be recognized by the computer instead of the device.
- b) The HDD does not work properly.

### *Solutions:*

- a) Disconnect the device from the computer before system startup.
- b) Replace the HDD with a new one.

# 21.3 Recommended Sub-stream for 3G Network Transmission

The following chart gives a description of recommended bitrate based on the frame rate and image resolution for sub-stream.

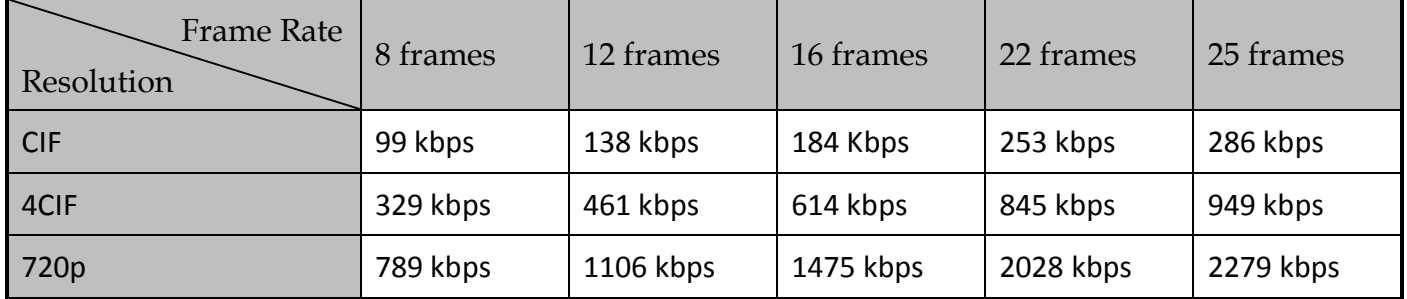

## $\prod_{i=1}^{n}$  NOTE

It is recommended to set the picture quality as medium and set the bitrate type as variable.

0300001070829

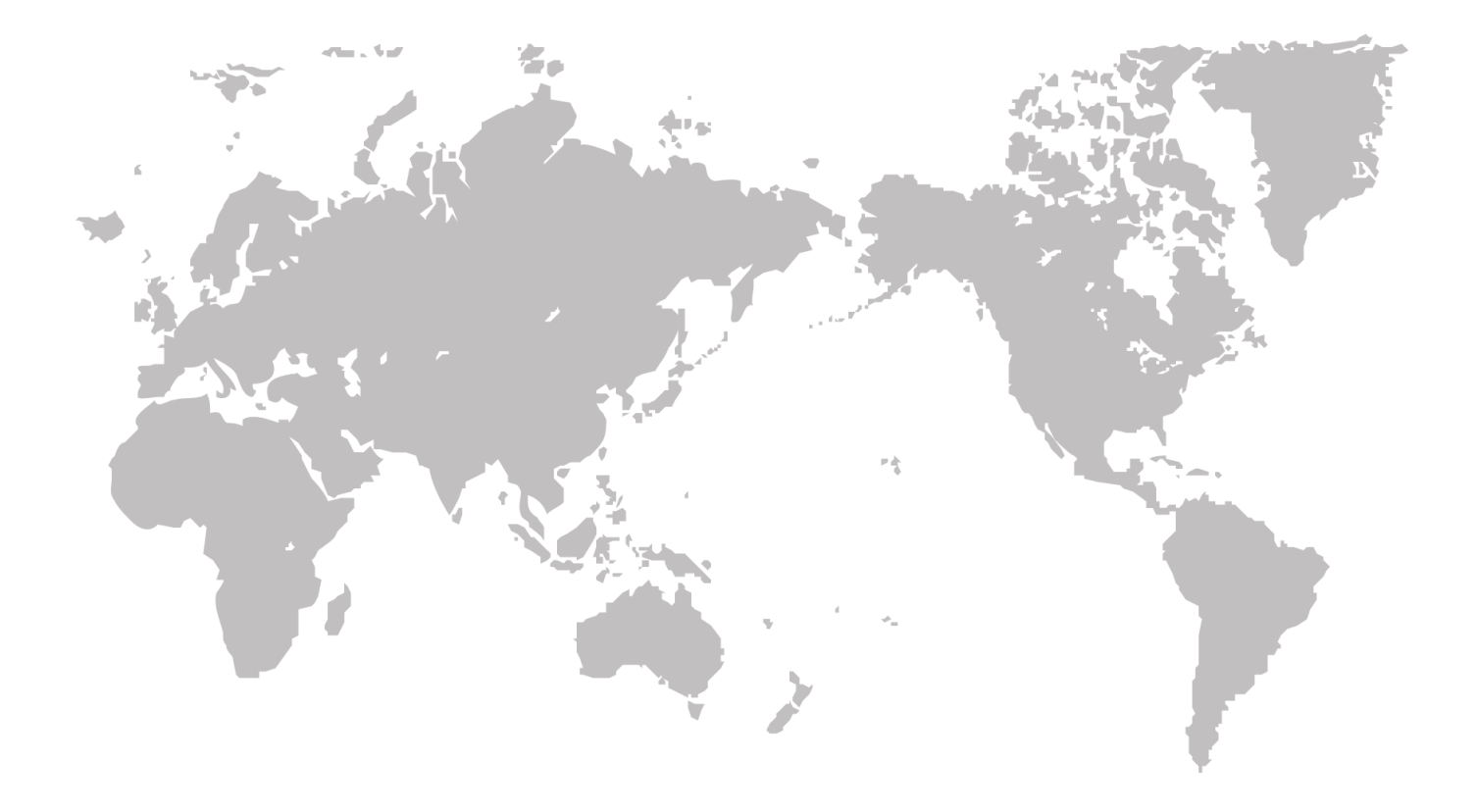